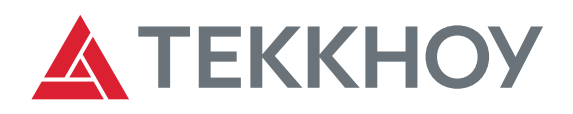

# РУКОВОДСТВО ПО ЭКСПЛУАТАЦИИ

## СИСТЕМЫ ЛАЗЕРНОЙ ЦЕНТРОВКИ ВАЛОВ

# РВПД 4389-001РЭ VIBRO-LASER

Редакция от 21 июля 2021 г.

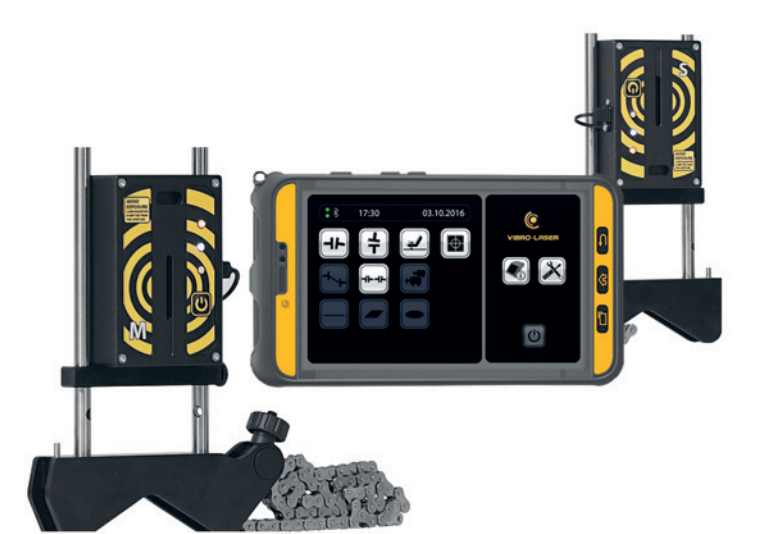

#### **АО «ТЕККНОУ»**

192148, Санкт-Петербург пр. Елизарова, 31, корп. 2 Тел.: +7 (812) 324 5627 e-mail: info@tek-know.ru

**www.tek-know.ru**

### **Оглавление**

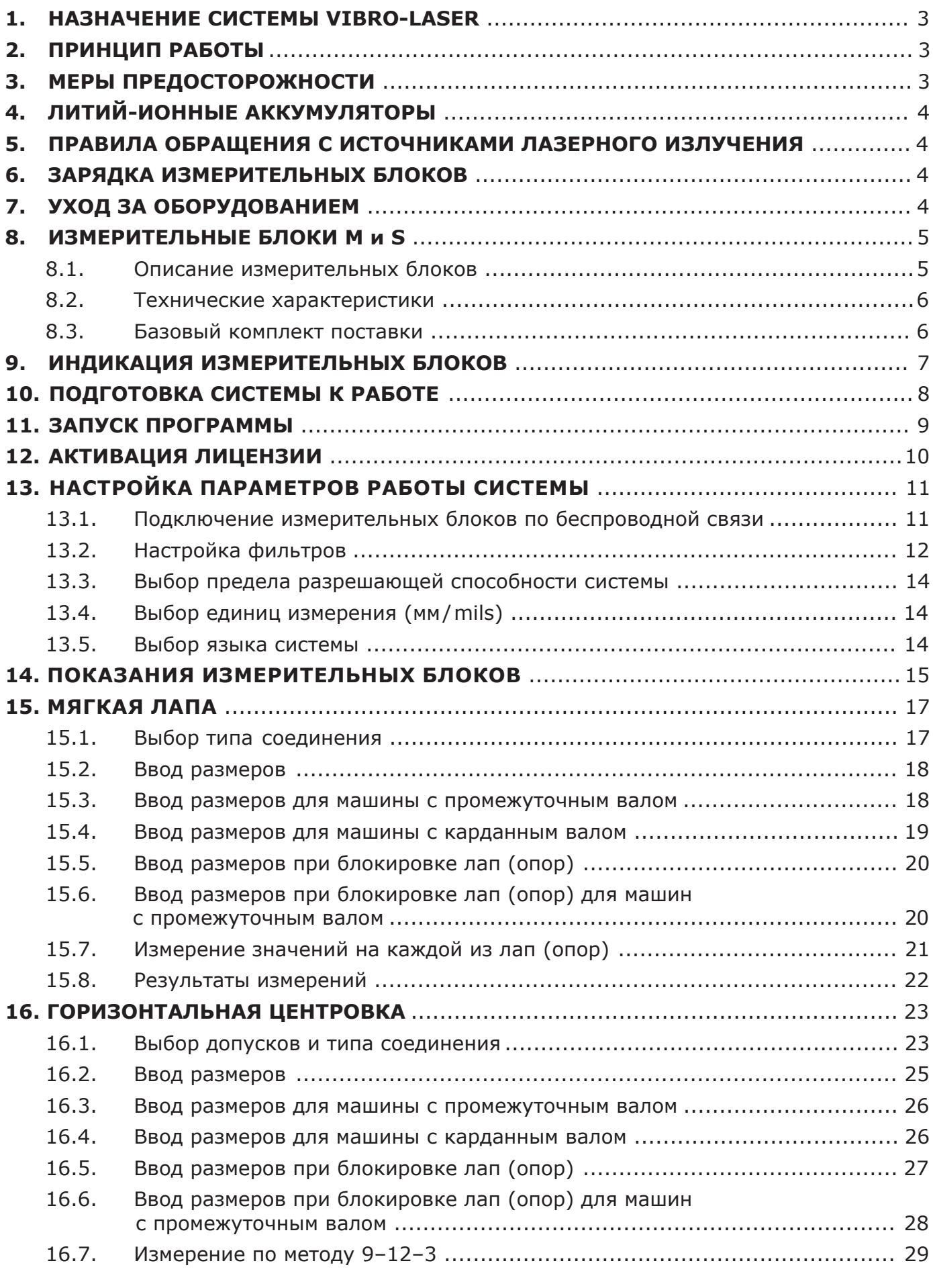

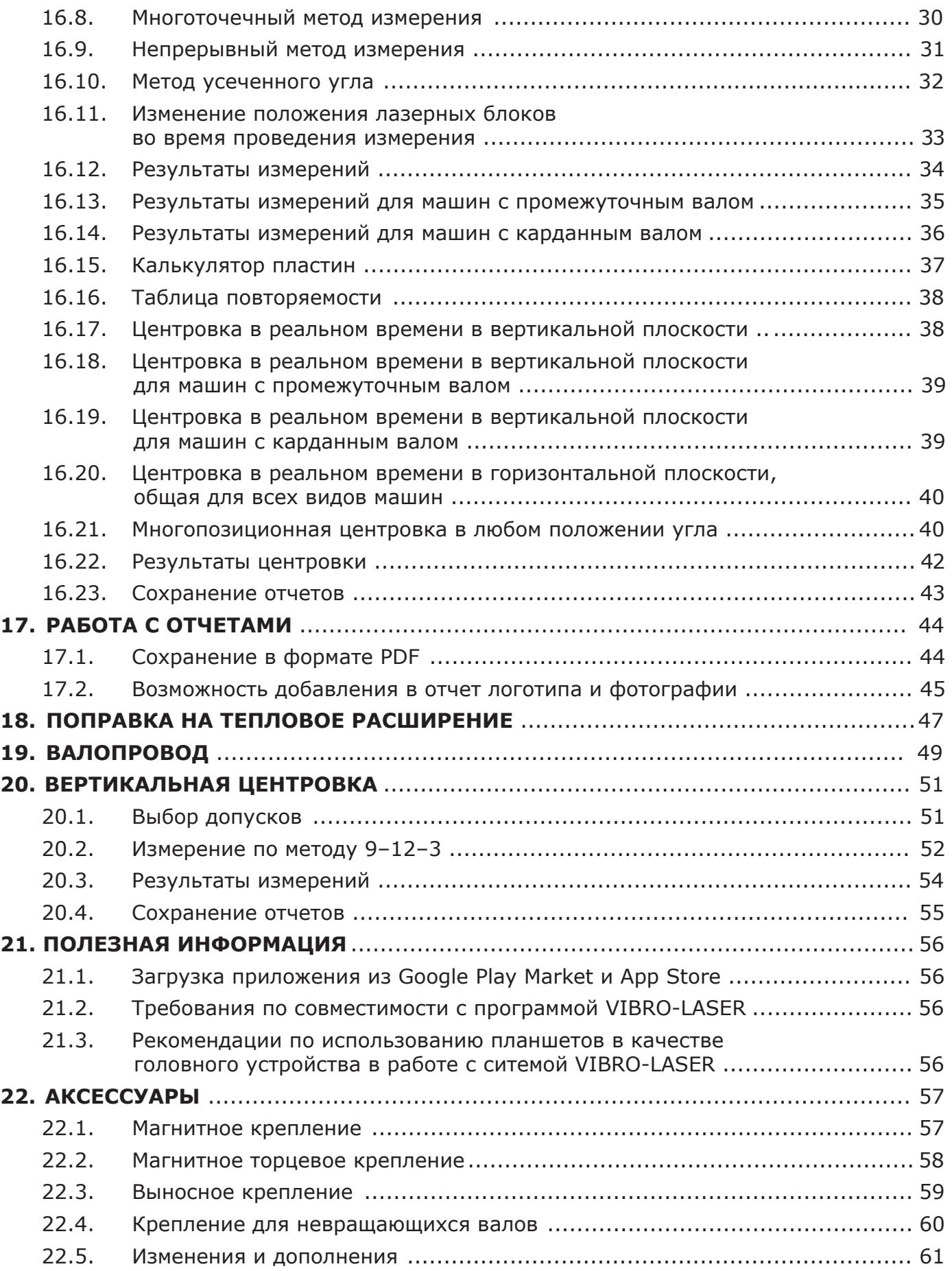

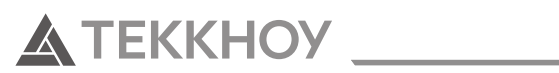

### **1. НАЗНАЧЕНИЕ СИСТЕМЫ VIBRO-LASER**

Система лазерная для центровки валов **VIBRO-LASER** предназначена для точной выверки валов оборудования с приводом (например, электродвигателей) и приводного оборудования (например, насосов). Использование лазерной системы **VIBRO-LASER** не по назначению не допускается и запрещено. Изготовитель не несет ответственности за использование системы **VIBRO-LASER** не по назначению. Любые, не описанные в данной инструкции эксплуатационные действия, запрещены. Использование лазерной системы **VIBRO-LASER** осуществляется в соответствии с ТУ 4389-001-90792252-2015 и инструкцией по эксплуатации.

### **2. ПРИНЦИП РАБОТЫ**

Измерительные блоки М и S включают в себя источник лазерного луча и CCD-детектор. Измерительные блоки устанавливаются на сопрягаемые валы (или полумуфты) напротив друг друга, информация от CCD-детектора поступает в головное устройство (планшет) и **в программе VIBRO-LASER в режиме реального времени** отражается информация о текущих значениях расположения сопрягаемых валов относительно друг друга.

### **3. МЕРЫ ПРЕДОСТОРОЖНОСТИ**

При использовании изделия **VIBRO-LASER** соблюдайте следующие меры предосторожности:

- ⊲ Изделие должно эксплуатироваться только обученным персоналом, который ознакомлен с данной инструкцией и правилами пользования изделием;
- ► Оберегайте изделие от влаги (в том числе от дождя, брызг или иного воздействия воды и любых других жидкостей), не допускайте попадания посторонних предметов внутрь изделия;
- ⊲ Не подвергайте изделие ударам, сотрясениям, сильным вибрациям или сдавливанию;
- ► Транспортируйте изделие в кейсе или сумке;
- ► Выдерживайте изделие в кейсе или сумке при переносе ее с холода для смягчения температурного перепада. Конденсация влаги внутри и на поверхности изделия может привести к коррозии металлических частей и электронных компонентов. Кроме того, скопившаяся внутри влага может замерзнуть при работе с оборудованием на морозе. Образовавшиеся при этом частички льда на механических частях могут привести к поломке оборудования;
- ⊲ Не используйте дополнительные принадлежности других производителей, это может привести к выходу изделия из строя;
- ⊲ Запрещается использовать недокументированные возможности внутреннего программного обеспечения изделия (манипуляции с инженерным меню, установка нештатного ПО, программные изменения), ставшие известными из неофициальных источников (интернет-ресурсы, периодические издания). В результате неквалифицированных манипуляций с внутренним программным обеспечением работоспособность изделия или точность работы различных его систем может быть безвозвратно утрачена;
- ► Ответственность за резервное копирование всех данных перед отправкой изделия на гарантийный и/или не гарантийный ремонт лежит на владельце;
- ► Гарантийное обслуживание не включает в себя восстановление данных, компания производитель не несет ответственность за утрату или повреждение данных в процессе транспортировки и ремонта

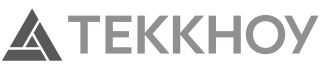

### **4. ЛИТИЙ-ИОННЫЕ АККУМУЛЯТОРЫ**

Литий-ионные аккумуляторы неизбежно теряют свою мощность в течение срока службы, в зависимости от температуры среды и циклов зарядки. В связи с этим гарантия на аккумуляторы не распространяется.

### **5. ПРАВИЛА ОБРАЩЕНИЯ С ИСТОЧНИКАМИ ЛАЗЕРНОГО ИЗЛУЧЕНИЯ**

В системе VIBRO-LASER в качестве источника лазерного излучения используются лазерные диоды с выходной мощностью менее 1,0 мВт, что отвечает нормам Класс 2 по SS-ЕN-60825-1-1994. Этот класс считается безопасным для применения в приборах при условии соблюдения мер предосторожности:

- **⊲** Нельзя смотреть в источники лазерного излучения и в отражения от любых поверхностей лазерного излучения, когда они находятся в рабочем состоянии;
- **⊲** Нельзя наводить лазерный луч и отражения от любых поверхностей лазерного луча в глаза другим людям;
- **⊲** Нельзя наводить лазерный луч никуда кроме детекторов измерительных блоков M и S системы VIBRO-LASER;
- **⊲** Все работы, требующие разборки или ремонта источников лазерного излучения, должны проводиться только специалистами компании-изготовителя;
- **⊲** Изготовитель не несет ответственности за уничтожение и повреждение имущества в результате использования лазерного луча не по назначению и не в соответствии с принципом описанном в пункте 2 «Принцип работы».

### **6. ЗАРЯДКА ИЗМЕРИТЕЛЬНЫХ БЛОКОВ**

В качестве питания для системы разрешается использовать USB кабеля и адаптер (5В, 1А). Зарядку измерительных блоков запрещено проводить:

- **⊲** во время перевозки изделия воздушным транспортом;
- **⊲** во взрывоопасных зонах;
- **⊲** в зонах с высокой влажностью и температурой;
- **⊲** на открытом солнце;
- **► в зонах с температурой ниже 0 °С (32 °F).**

### **7. УХОД ЗА ОБОРУДОВАНИЕМ**

- **⊲** Очистка измерительных блоков производится хлопчатобумажной тканью или ватной палочкой, смоченной в слабом мыльном растворе. Исключение составляют поверхности окон детектора и лазера, которые протираются спиртом;
- **⊲** Не пользуйтесь бумажными салфетками, так как они могут поцарапать поверхность окна детектора;
- **⊲** Не используйте такие вещества, как ацетон и/или растворители на основе ацетона;

Для достижения оптимальной работы изделия поддерживайте в чистоте поверхности защитных окон измерительных блоков и соединительные разъемы.

### **8. ИЗМЕРИТЕЛЬНЫЕ БЛОКИ М И S**

### **8.1. Описание измерительных блоков**

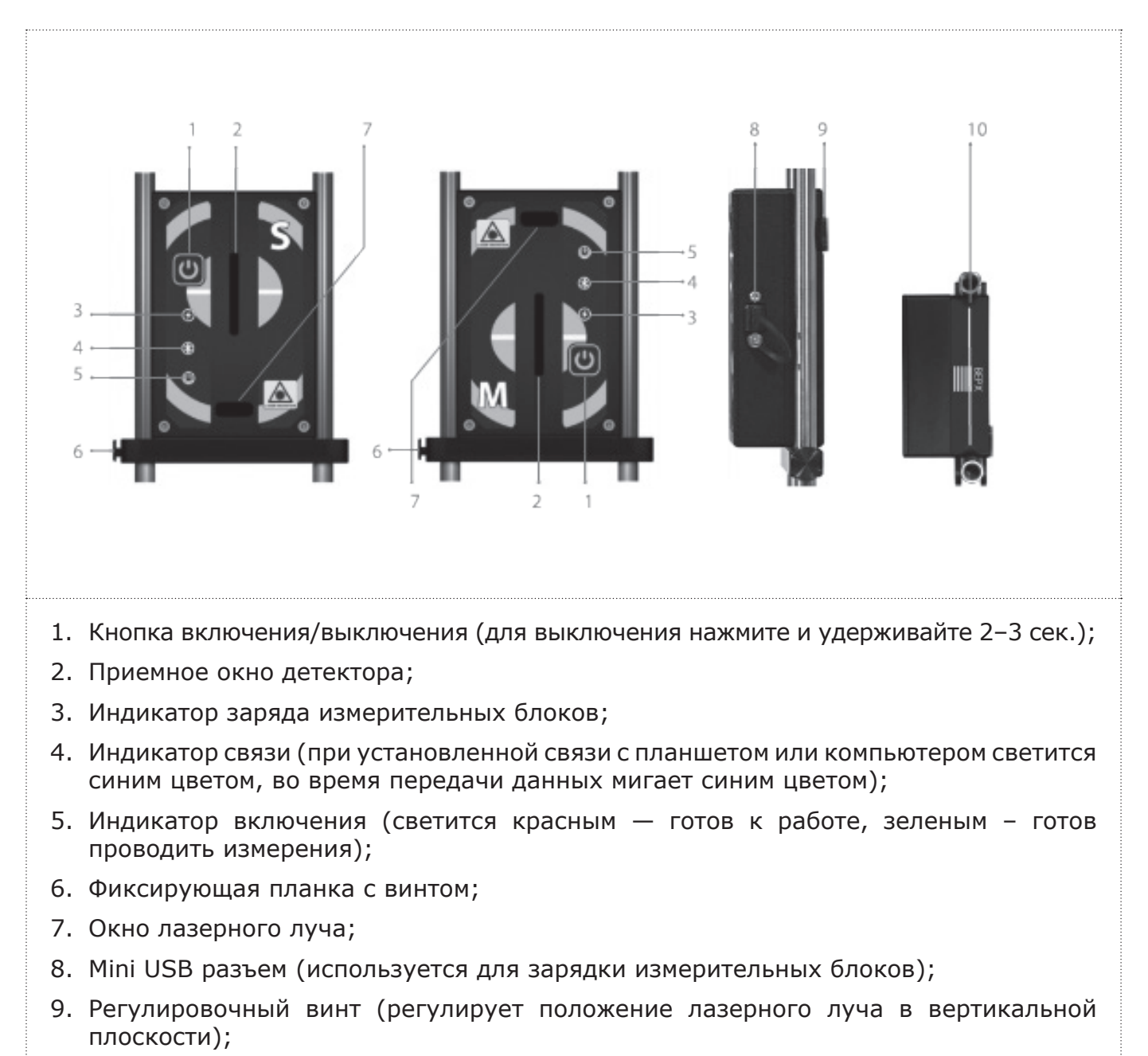

10. Отметка на верхней части корпуса измерительных блоков М и S, обозначающая центр стоек.

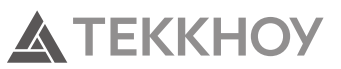

### **8.2. Технические характеристики**

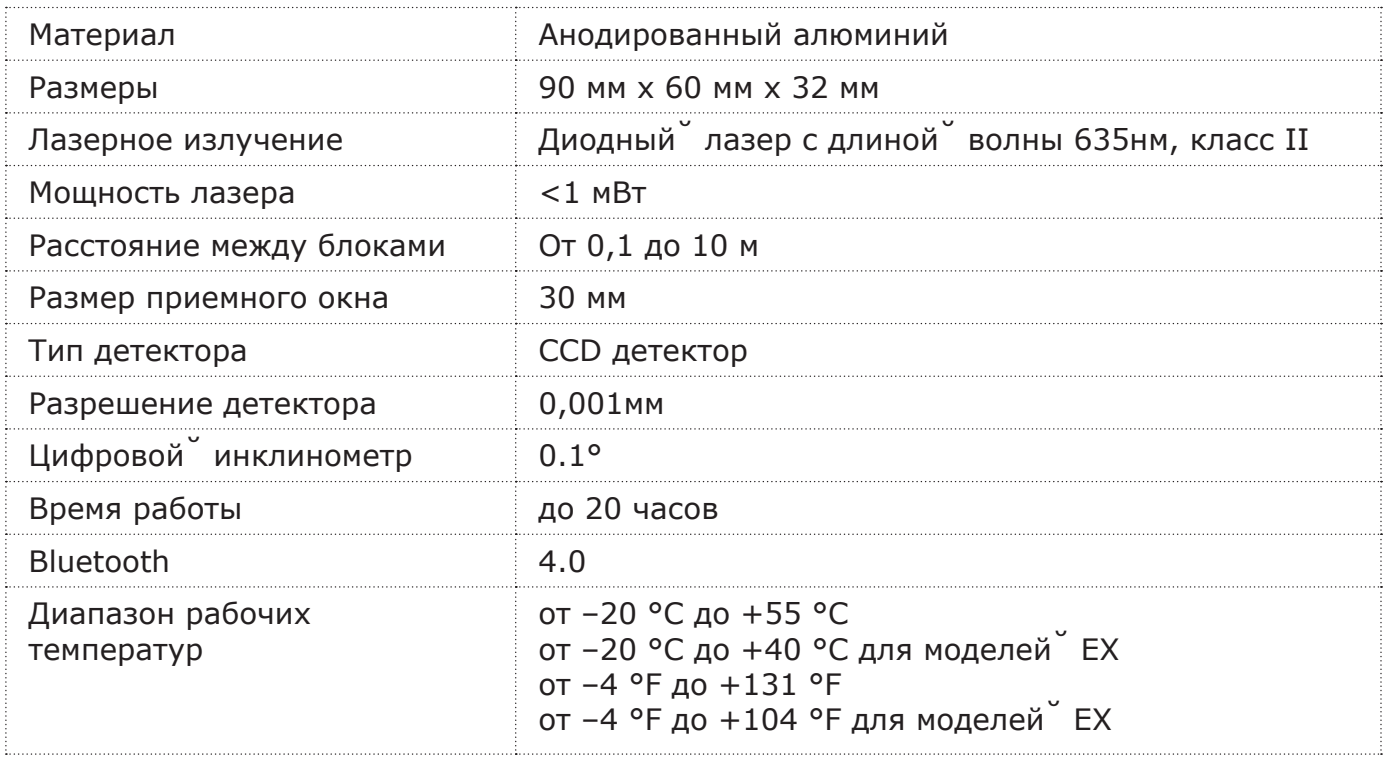

### **8.3. Базовый комплект поставки**

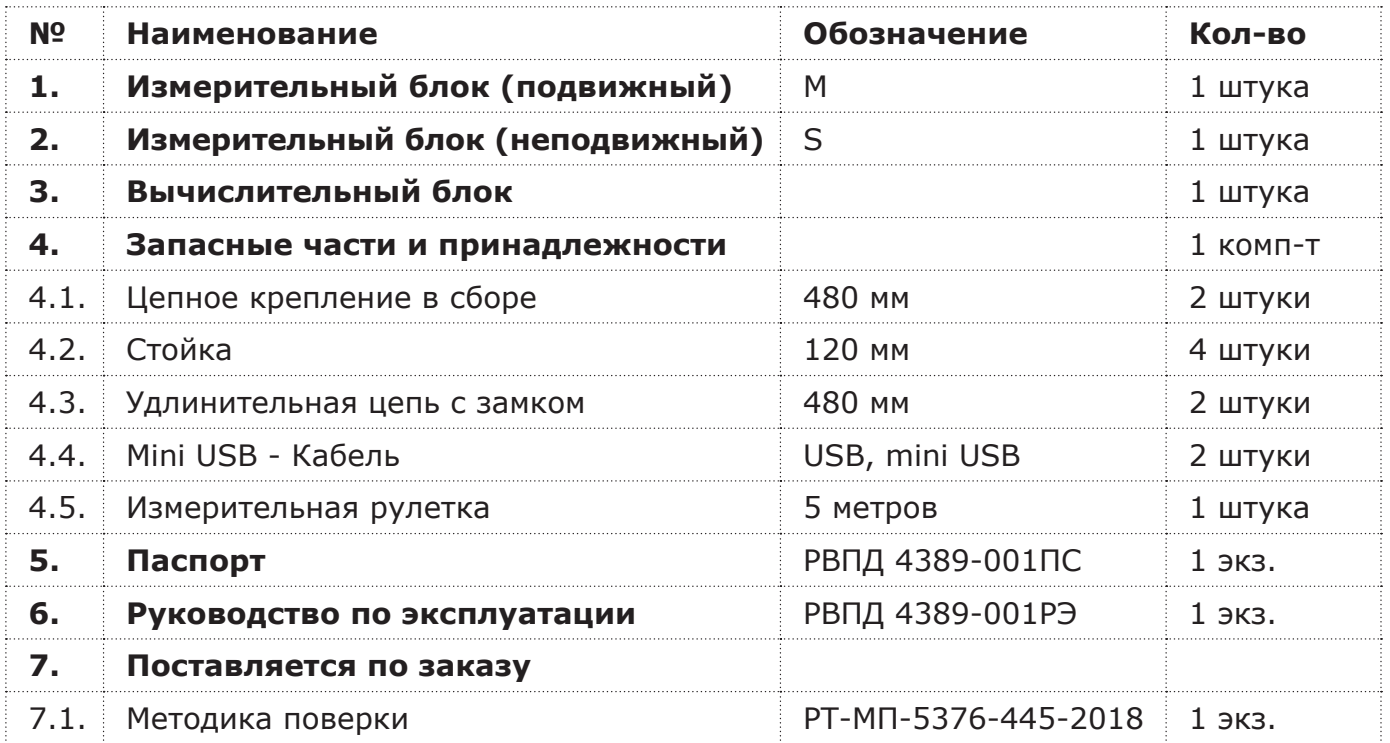

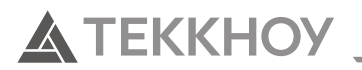

### **9. ИНДИКАЦИЯ ИЗМЕРИТЕЛЬНЫХ БЛОКОВ**

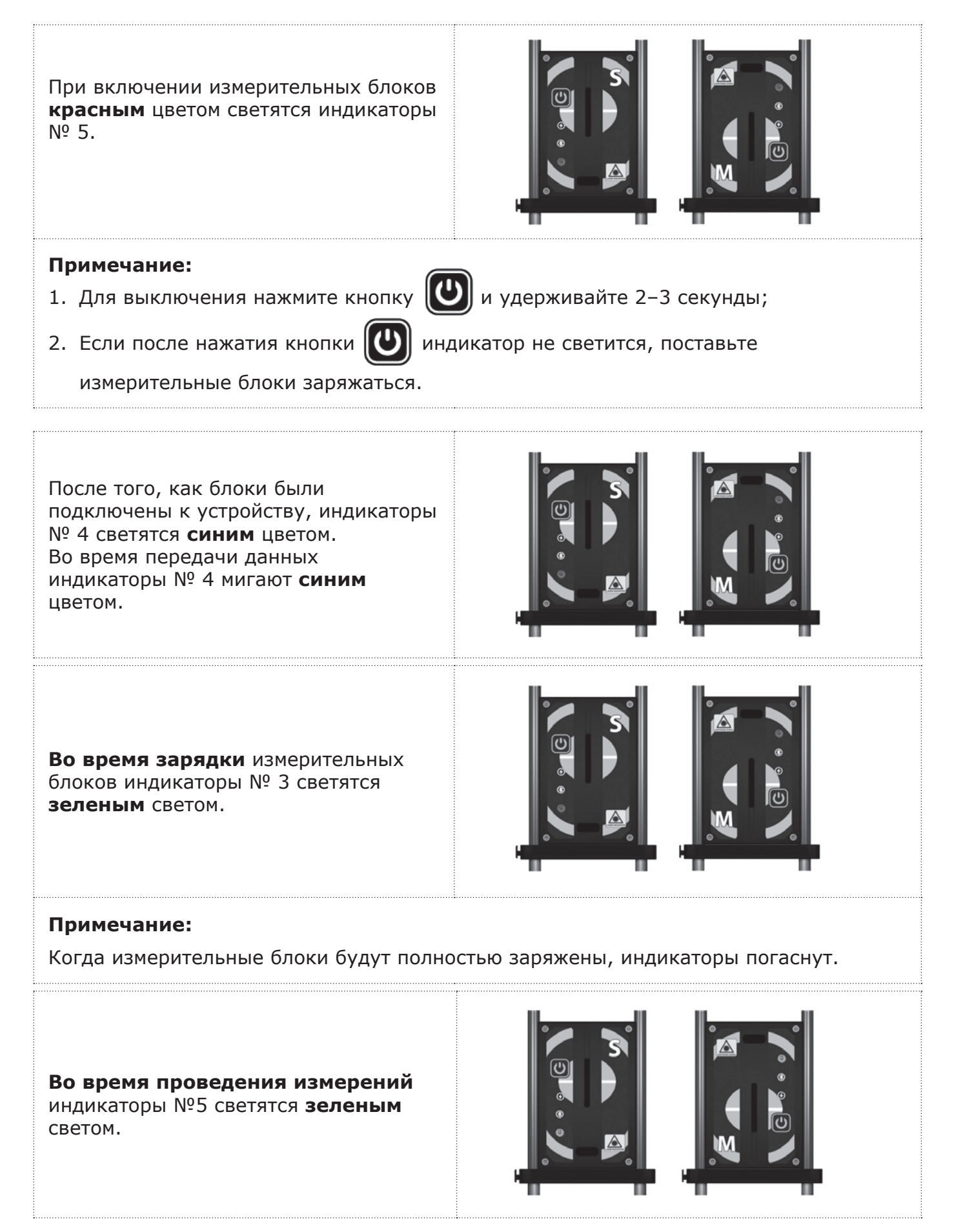

### **10. ПОДГОТОВКА СИСТЕМЫ К РАБОТЕ**

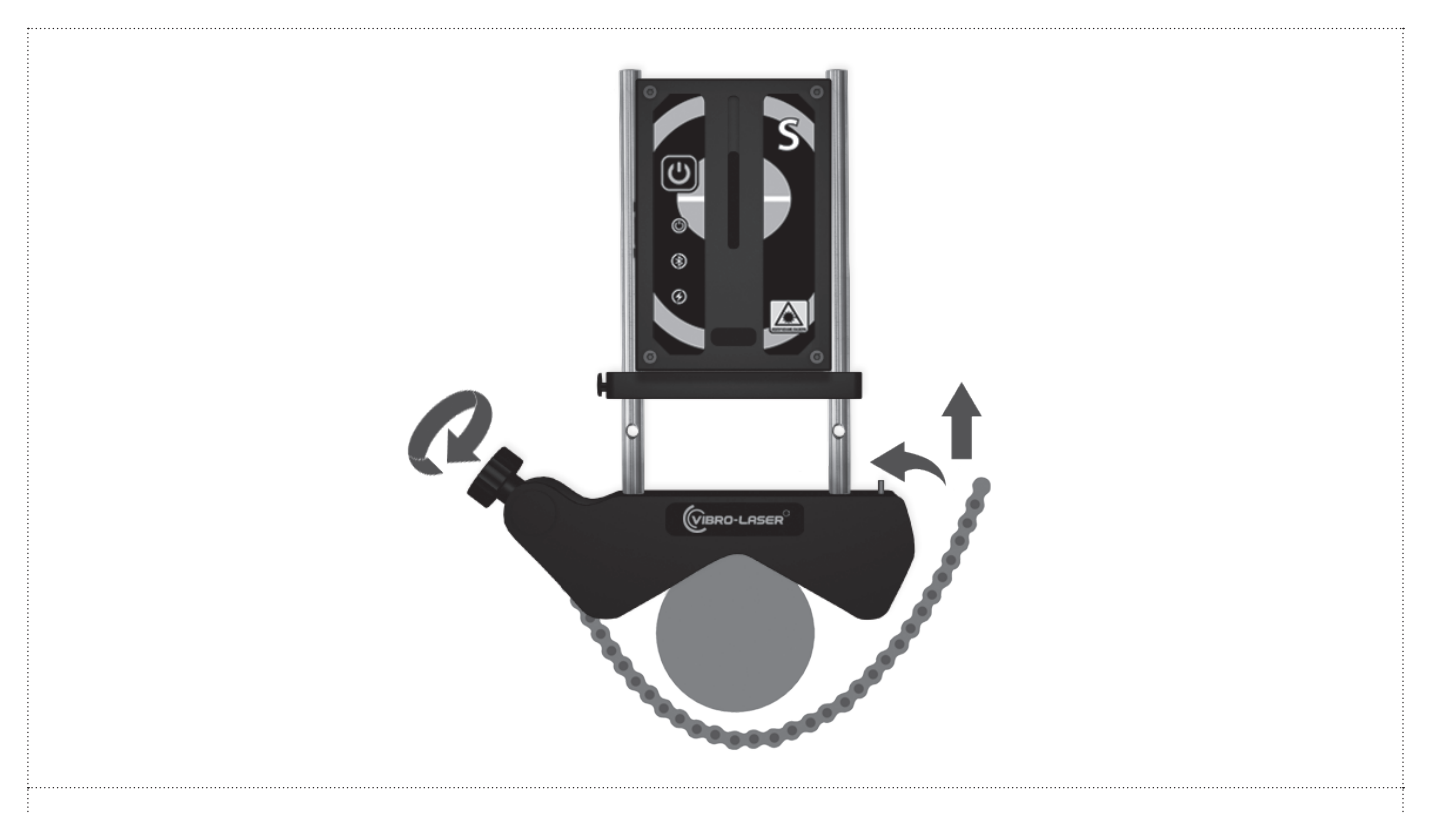

- 1. Удерживайте крепление с затяжной цепью вертикально и установите его на вал. Поднимите свободный конец цепи, натяните ее, устранив провисание, и закрепите на колке.
- 2. Плотно натяните цепь при помощи затяжного винта. Проверьте плотность натяжения перед монтажом измерительных блоков. Не создавайте чрезмерного натяжения.
- 3. Разместите измерительные блоки M и S между стойками так, чтобы фиксирующая планка с винтом находилась под измерительными блоками. Допускается установка фиксирующий планки над измерительными блоками в случае, когда блоки M и/ или S плотно прилегают к основанию крепления.
- 4. Убедитесь, что измерительные блоки надежно затянуты на стойках. Крепления симметричны и могут устанавливаться с разных сторон.
- 5. При необходимости длину цепи можно увеличить с помощью удлинительной цепи.
- 6. Измерительный блок с маркировкой М устанавливается со стороны подвижной машины (на вал или на муфту), а измерительный блок S — со стороны стационарной машины (на вал или на муфту). Если невозможно установить непосредственно на валах (например, в случае ограниченного пространства), крепления могут быть установлены на соединительной̆ муфте.
- 7. Установите измерительные блоки так, чтобы верхняя часть корпуса M находилась на 2 см ниже верхней части корпуса S так, чтобы линия лазера оказалась в приемном окне каждого из измерительных блоков. Отрегулируйте положение блоков по высоте, плавно двигая их по стойкам. Зафиксируйте положение блоков при помощи винта на фиксирующей планке.

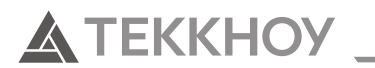

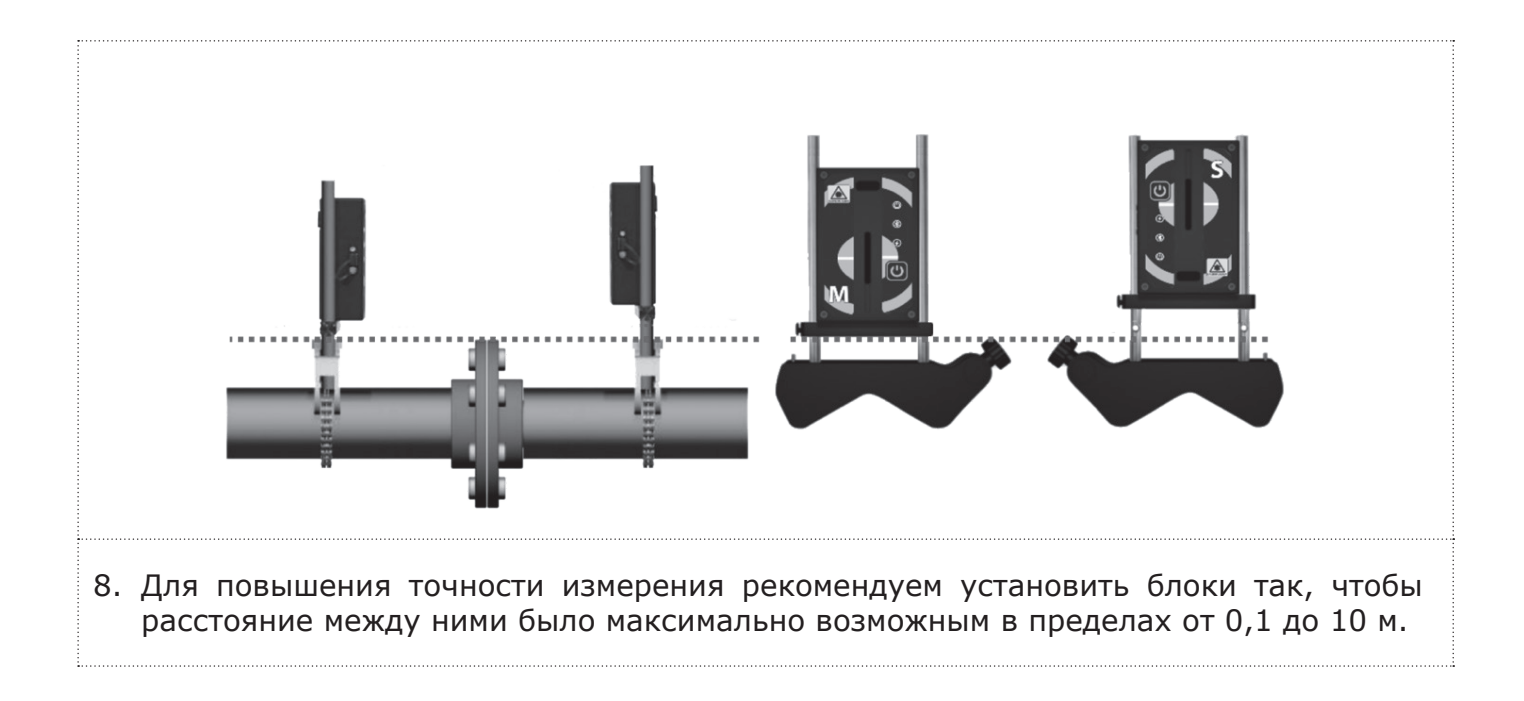

### **11. ЗАПУСК ПРОГРАММЫ**

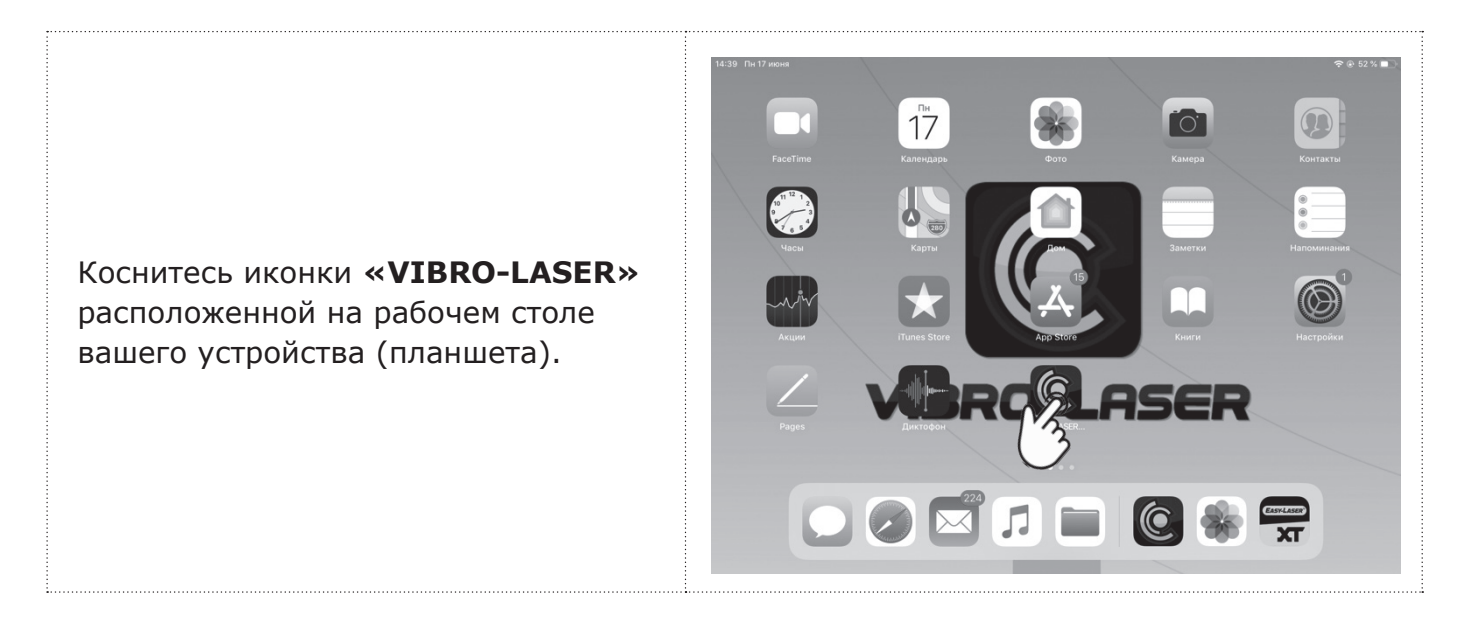

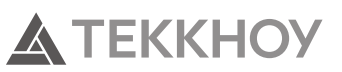

### **12. АКТИВАЦИЯ ЛИЦЕНЗИИ**

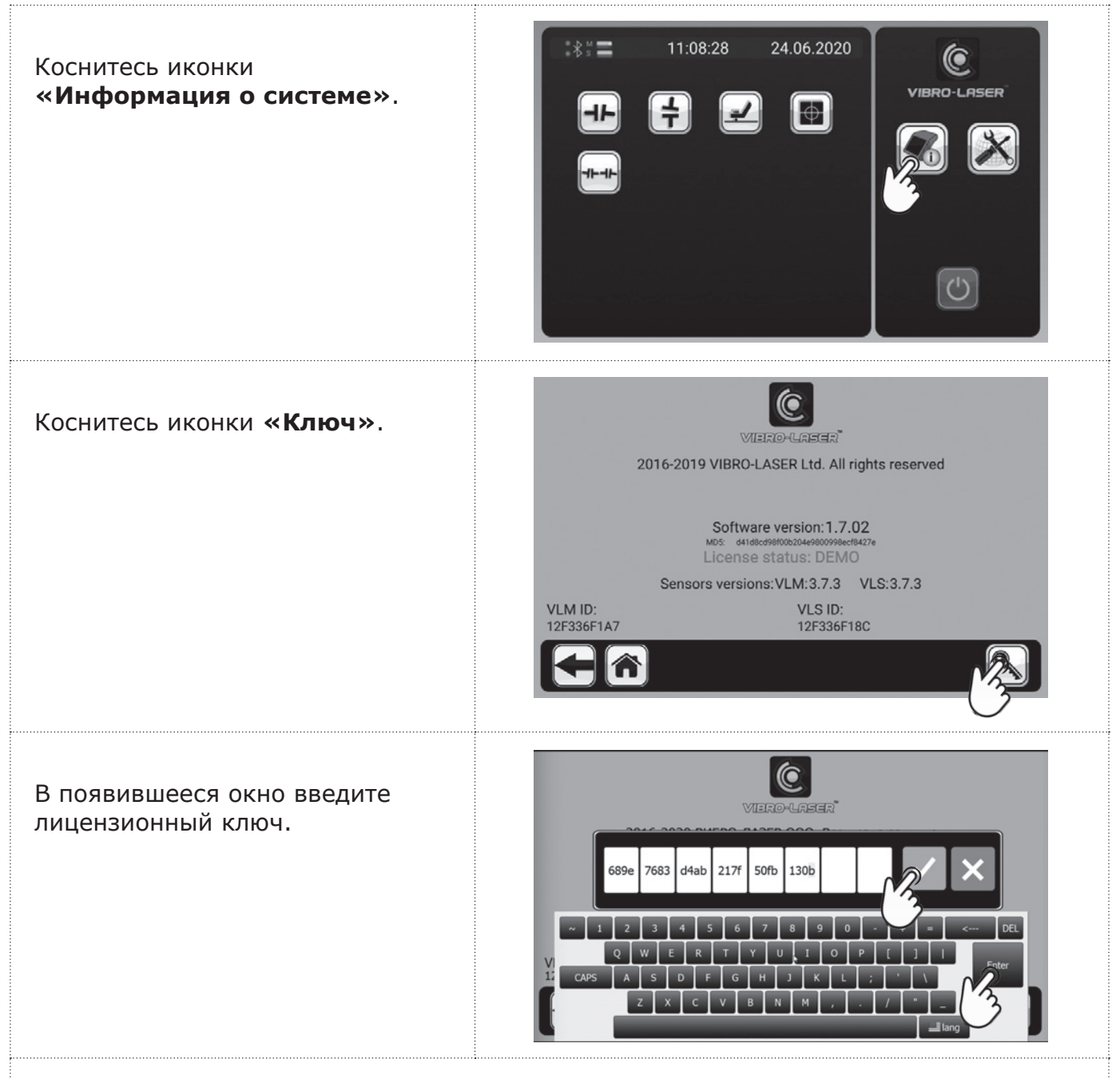

- 1. Данные при измерениях в DEMO режиме отображается некорректно, проводить измерения в реальных условиях запрещено.
- 2. В случае использования двух и более комплектов измерительных блоков с одним головным устройством (планшетом), необходимо вводить лицензионный ключ того комплекта, который вы подключаете.
- 3. Проверка лицензии происходит при подключении планшета к измерительным блокам M и S и сканировании соответствующих им серийных номеров ID VLM и ID VLS.
- 4. Чтобы подтвердить ввод ключа, сначала нажмите на клавиатуре кнопку **OK** или **Enter**, а затем коснитесь зеленой иконки **«Галочка»**.
- 5. Если все было сделано правильно, то **красная** надпись **License status: DEMO** сменится на **зеленую** надпись **License status: LICENSED**.

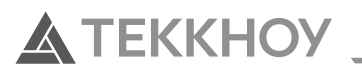

### **13. НАСТРОЙКА ПАРАМЕТРОВ РАБОТЫ СИСТЕМЫ**

### **13.1. Подключение измерительных блоков по беспроводной связи**

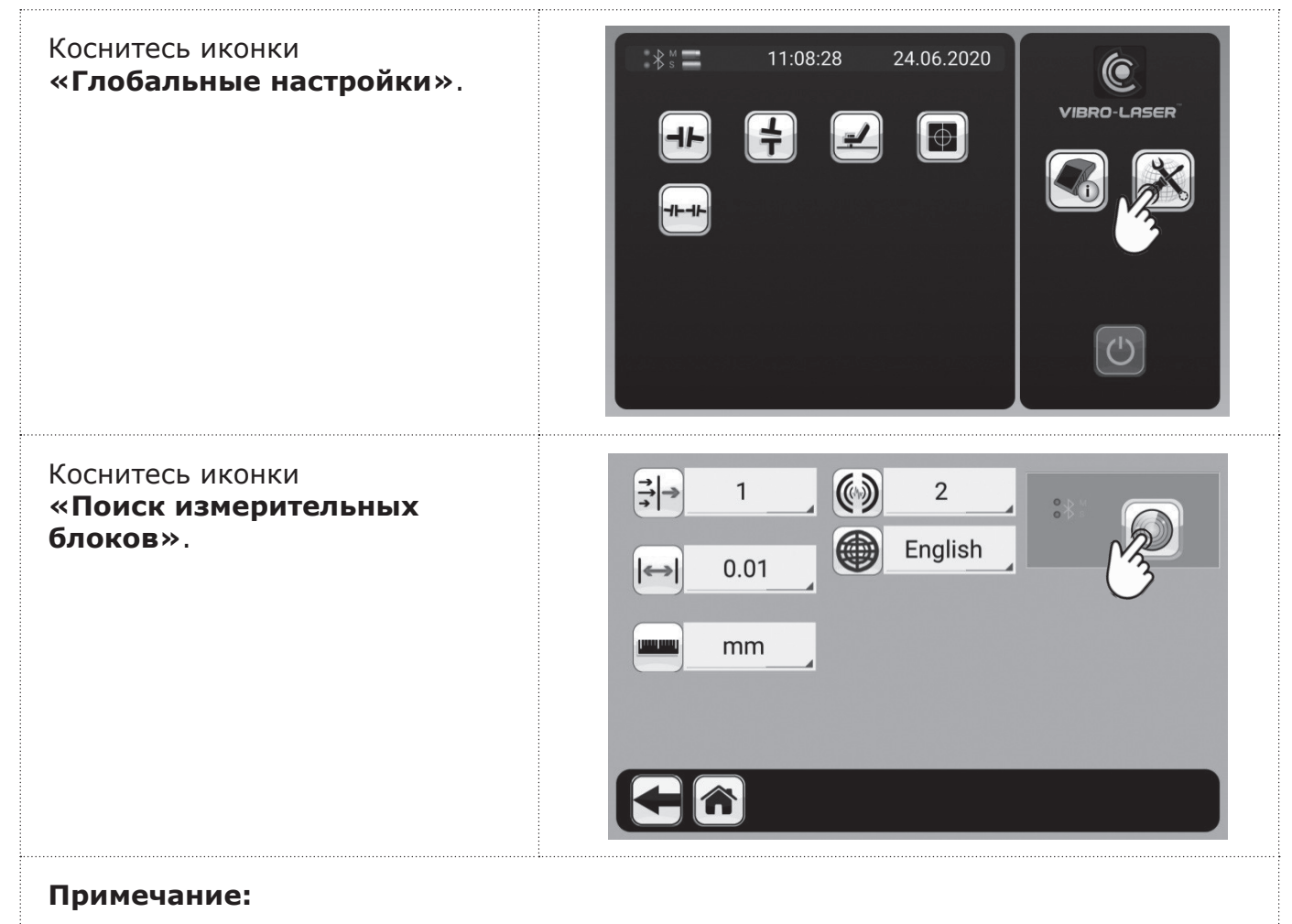

Планшет или компьютер должен находиться рядом с измерительными блоками.

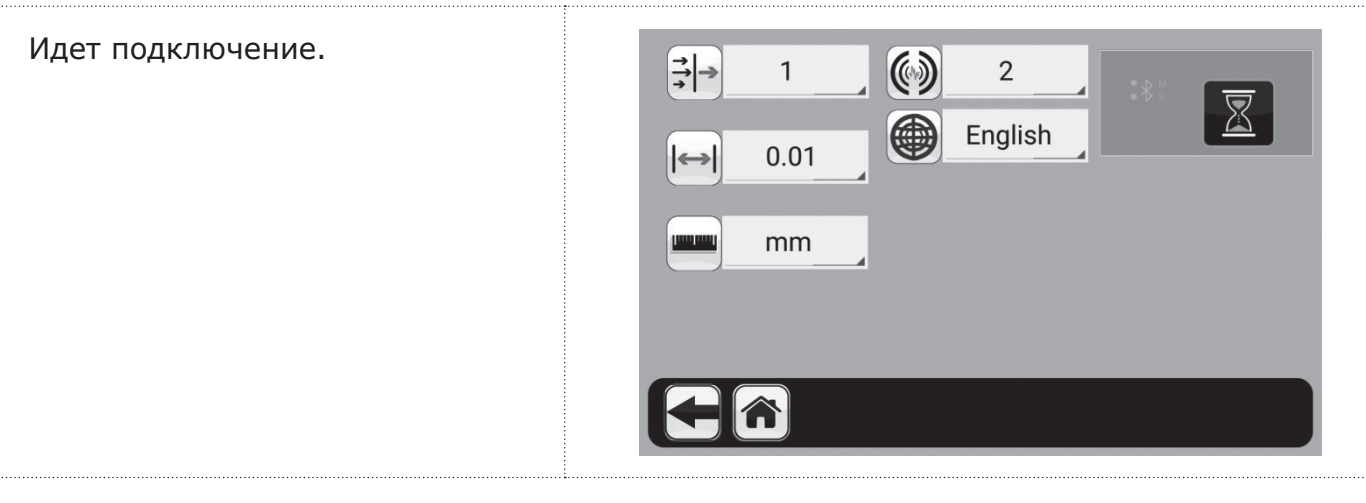

#### **Примечание:**

Bluetooth подключение может занять некоторое время, не касайтесь иконки повторно до тех пор, пока на ее месте не исчезнет символ песочных часов и не установится соединение. Первое подключение может занять несколько минут.

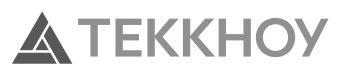

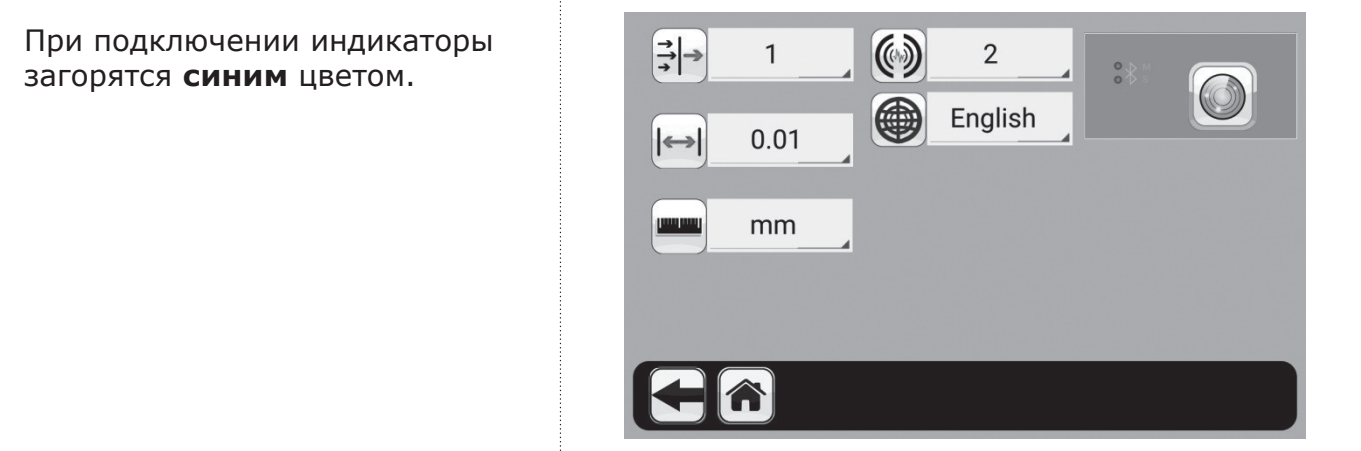

#### **Примечание:**

- 1. Если подключение одного из или обоих измерительных блоков не произошло, сделайте следующие:
- 2. Сверните или выйдите из программы VIBRO-LASER, нажав кнопку на экране главного меню;
- 3. Зайдите в настройки Bluetooth на устройстве (планшете), проверьте подключение Bluetooth, далее из списка отображаемых устройств выберите VLS и VLM, соответствующие измерительным блокам S и M и установите связь с ними;
- 4. Запустите программу VIBRO-LASER и повторите подключение измерительных блоков;
- 5. При последующем использовании измерительные блоки подключатся автоматически по умолчанию.

### **13.2. Настройка фильтров**

За реализацию точностных характеристик прибора отвечает 2 фильтра:

- 1. Фильтр усреднения данных по детектору отвечает за снижение влияния внешних факторов (сквозняк, высокая или низкая температура, туман, дым, пар) при проведении измерений.
- 2. Фильтр усреднения угла положения датчиков по инклинометру отвечает за снижение влияния вибрации при проведении измерений.

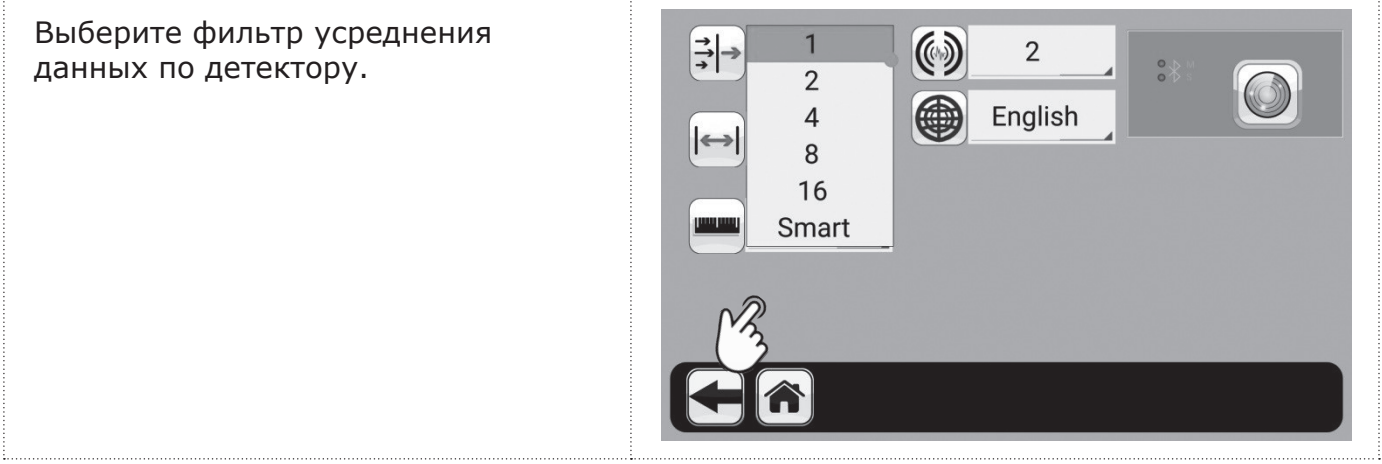

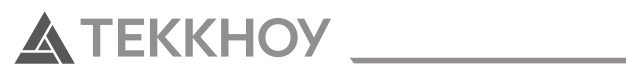

#### **Примечание:**

- 1. Выберите фильтр усреднения данных от 1 до 16, где 1 минимальное влияние внешних воздействий на работу измерительных блоков (сквозняк, высокая или низкая температура, туман, дым, пар), а 16 — максимальное влияние внешних воздействий;
- 2. Если лазерный луч проходит через зону с переменной температурой (температура воздуха в этой зоне, то повышается, то понижается), это может повлиять на колебание луча и привести к нестабильным измерениям. Попытайтесь уменьшить интенсивность движения воздуха между лазерами и детектором (например, переместив источники тепла или закрыв двери). Если результаты измерения остаются нестабильными, увеличьте значение фильтра усреднения данных по детектору;
- 3. Режим **SMART** отличается от предыдущих тем, что в его основе лежит интеллектуальный алгоритм, позволяющий получать значительно более точные данные при измерении в условиях внешнего воздействия на работу измерительных блоков.

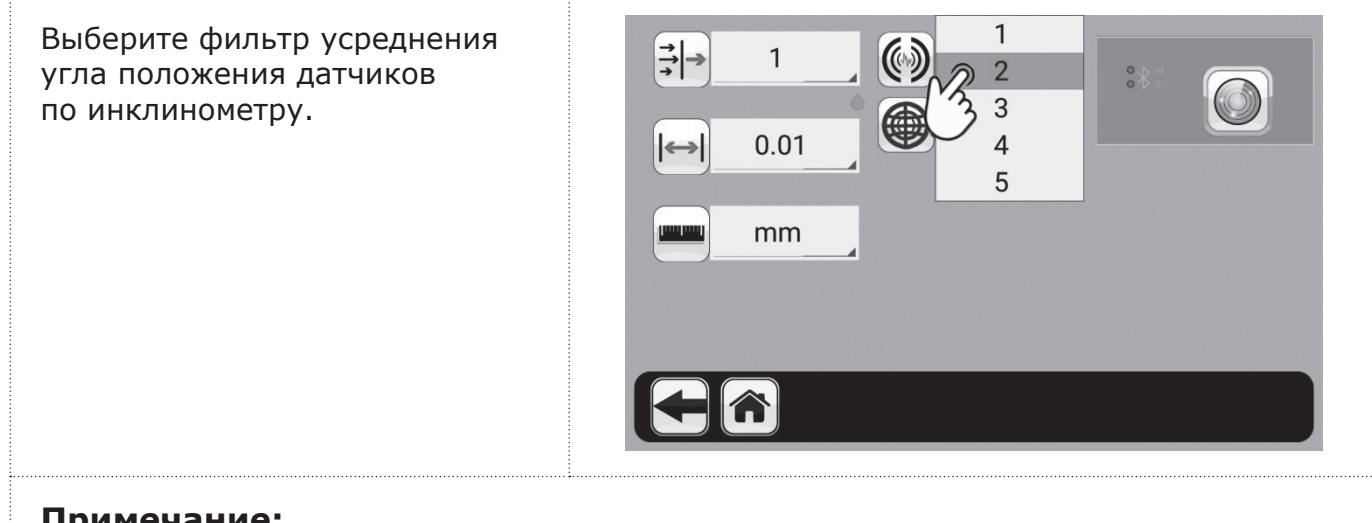

- 1. Этот фильтр позволяет позиционировать датчики в определенных углах наклона в условиях высокой вибрации;
- 2. На выбор пользователю предоставляются значения фильтра от 1 до 5, где  $1$ усреднение при низкой вибрации, а 5 — усреднение при высокой вибрации.

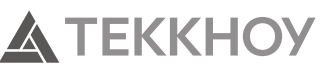

#### **13.3. Выбор предела разрешающей способности системы**

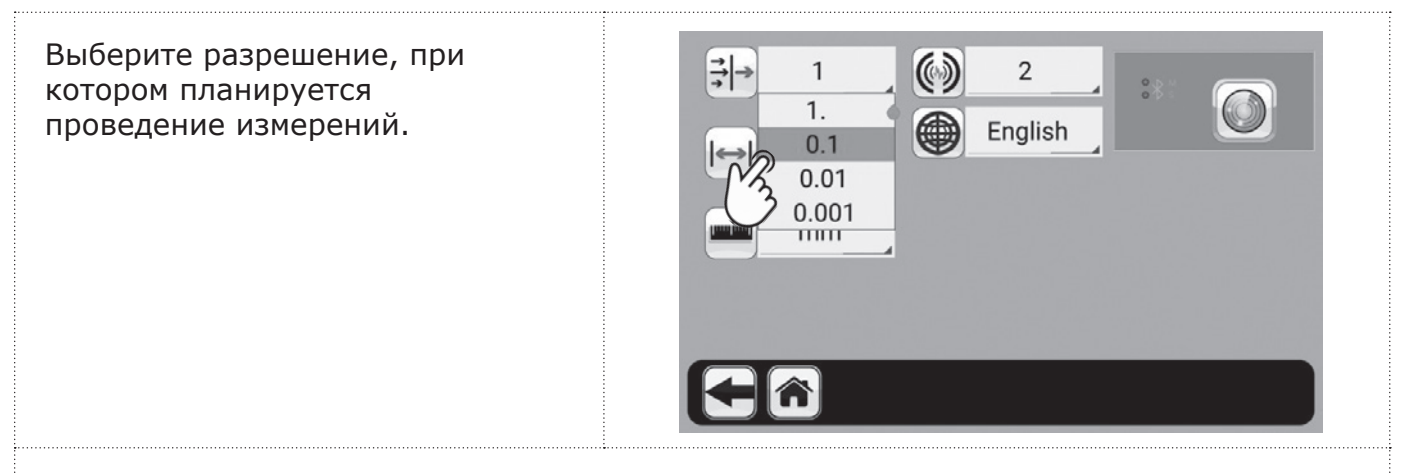

#### **Примечание:**

- 1. Если вы работаете в дюймах, то используйте значения от 1 до 0,1.
- 2. Если вы работаете в миллиметрах, то используйте значения от 0,1 до 0,001.
- 3. В зависимости от допуска на расцентровку измеряемого агрегата, вы можете подобрать требуемое значение разрешения (например, допуск на расцентровку муфты 0,25 мм, соответственно вы можете выбрать значение в диапазоне от 0,1 до 0,01).

#### **13.4. Выбор единиц измерения (мм/mils)**

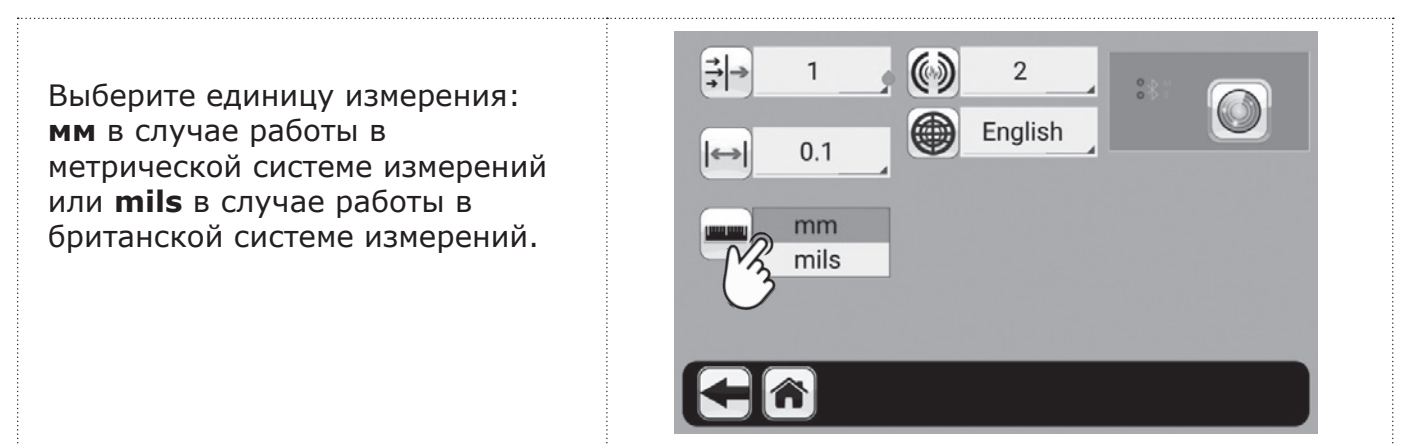

#### **13.5. Выбор языка системы**

Выберите один из двух языков для системы (English или Русский), после чего перезапустите приложение.

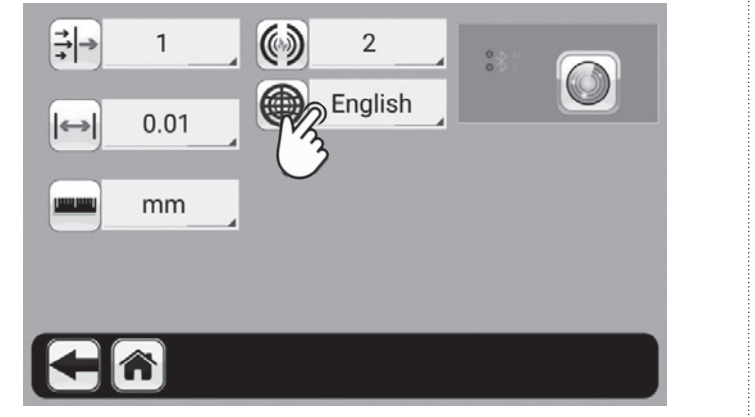

#### **Примечание:**

Если не произвести перезапуск приложения, то выбранный язык не будет применен.

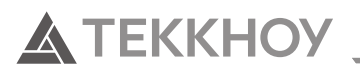

### **14. ПОКАЗАНИЯ ИЗМЕРИТЕЛЬНЫХ БЛОКОВ**

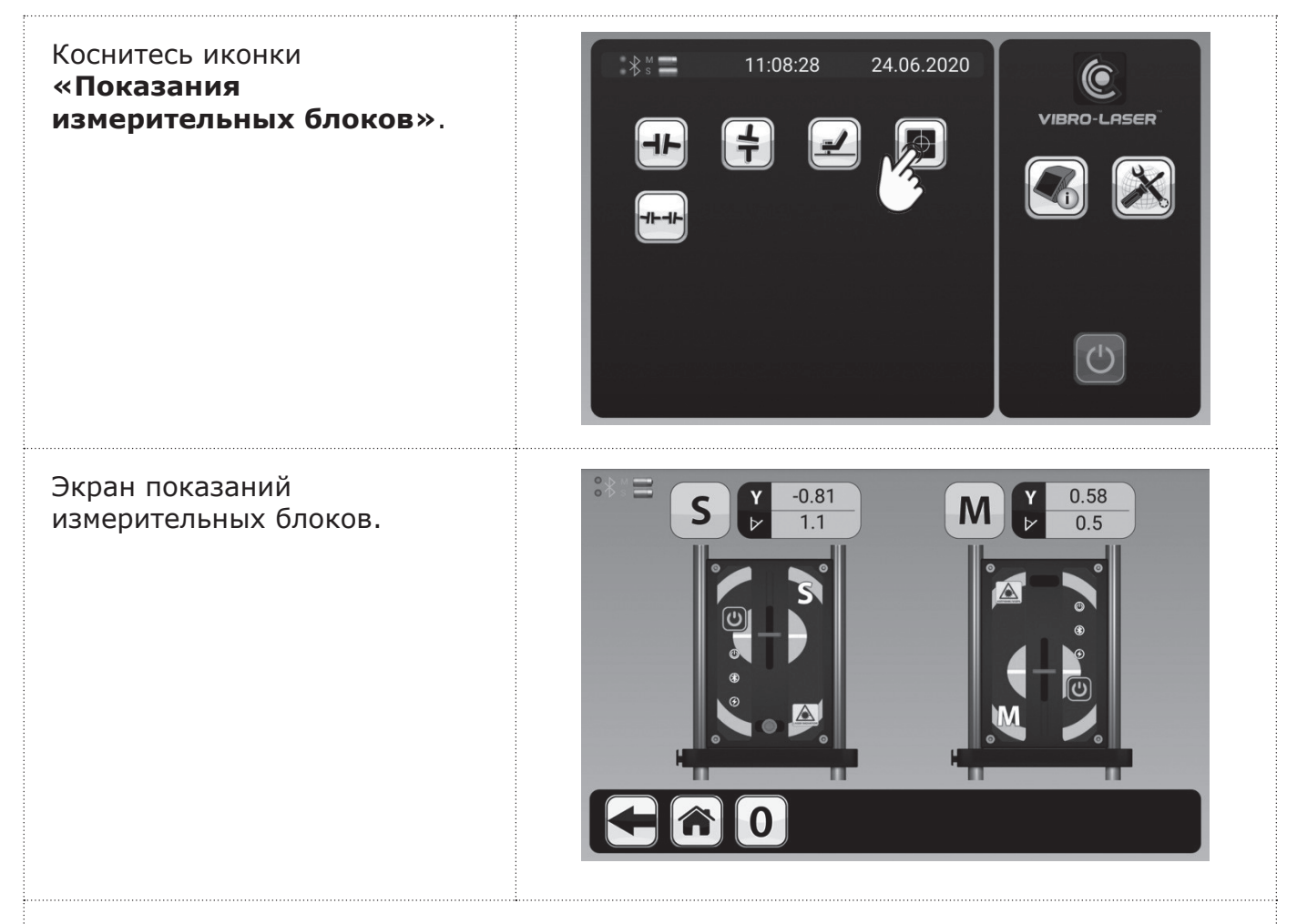

#### **Примечание:**

На экране отображаются данные, поступающие непосредственно с измерительных блоков:

- 1. Y значение положения лазерного луча на детекторе в зависимости от выбранных единиц измерения и от выбранного разрешения;
- 2. Текущие значение положения угла измерительных блоков (от 0 до 360 градусов). Разница в показаниях угла поворота измерительных блоков должна стремиться к нулю, но не должна превышать 2 градуса, как это указано на экране;
- 3. Установите измерительные блоки так, чтобы верхняя часть корпуса M находилась на 2 см ниже верхний части корпуса S, далее при помощи регулировочного винта на задний части корпуса измерительных блоков установите луч в центр приемного окна детектора.
- 4. Иконка **«0»** используется для обнуления текущих значений при дальнейшем пересчете результатов измерений в ручном режиме (используется при необходимости).

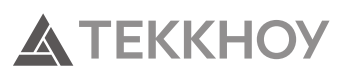

Если отсутствуют значения (Y), это значит, что лазерный луч не попадает в зону детектора или есть препятствие на его пути. В этом случае система не даст провести измерения.

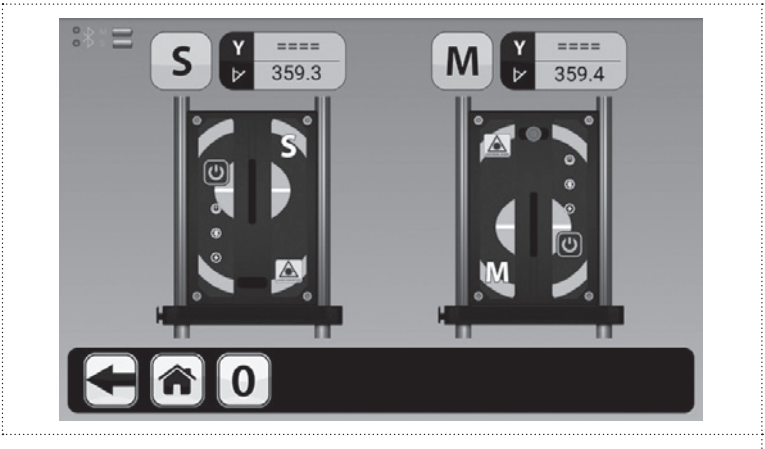

#### **Примечание:**

- 1. Лазерный луч не попадает в зону детектора, используйте регулировочный винт на задней части корпуса измерительных блоков для изменения положения лазерного луча на детекторе или отрегулируйте положение блоков, плавно двигая их по стойкам.
- 2. Убедитесь, что между лазерным лучом и детектором нет препятствий.

Если значения (Y) выделены **розовым** цветом, это значит, что лазерный луч находится на границы активной зоны детектора.

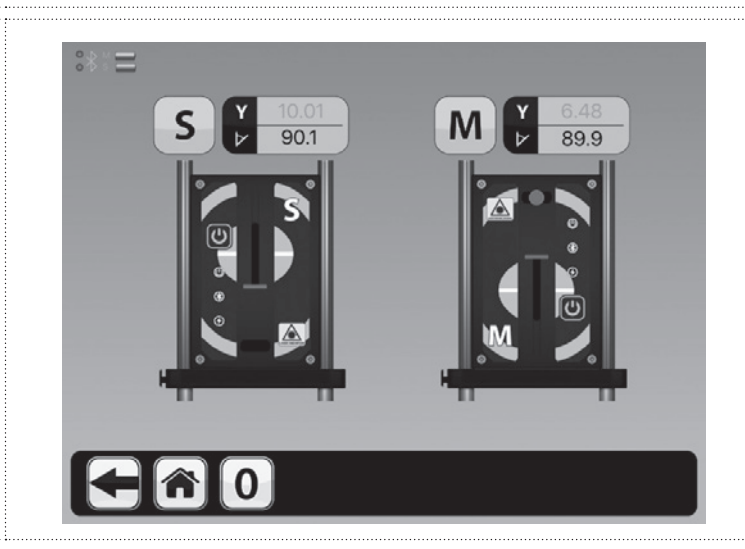

#### **Примечание:**

Лазерный луч не попадает в зону детектора, используйте регулировочный винт на задний части корпуса измерительных блоков для изменения положения лазерного луча на детекторе или отрегулируйте положение блоков, плавно двигая их по стойкам.

Если значения (Y) выделены **красным** цветом, это значит, что измерительные блоки находятся слишком близко друг к другу. В этом случае система не даст провести измерения.

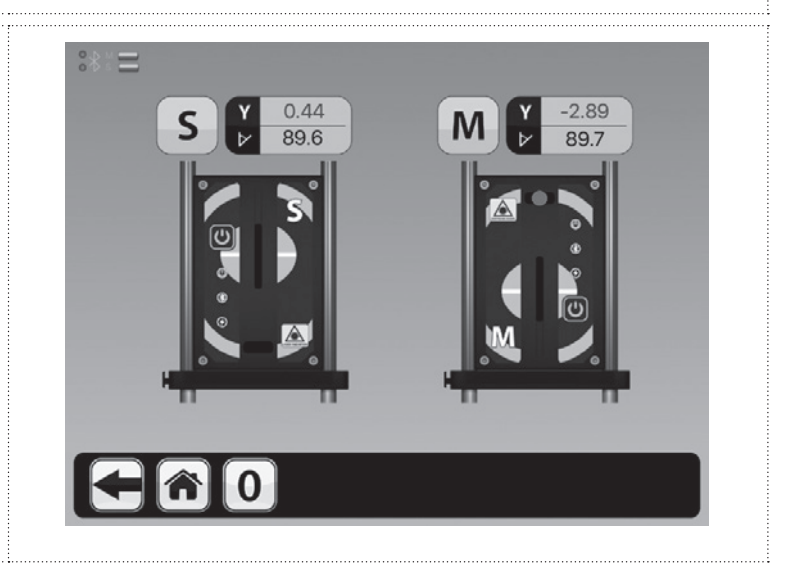

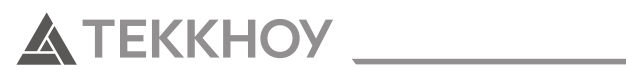

### **15. МЯГКАЯ ЛАПА**

#### **15.1. Выбор типа соединения**

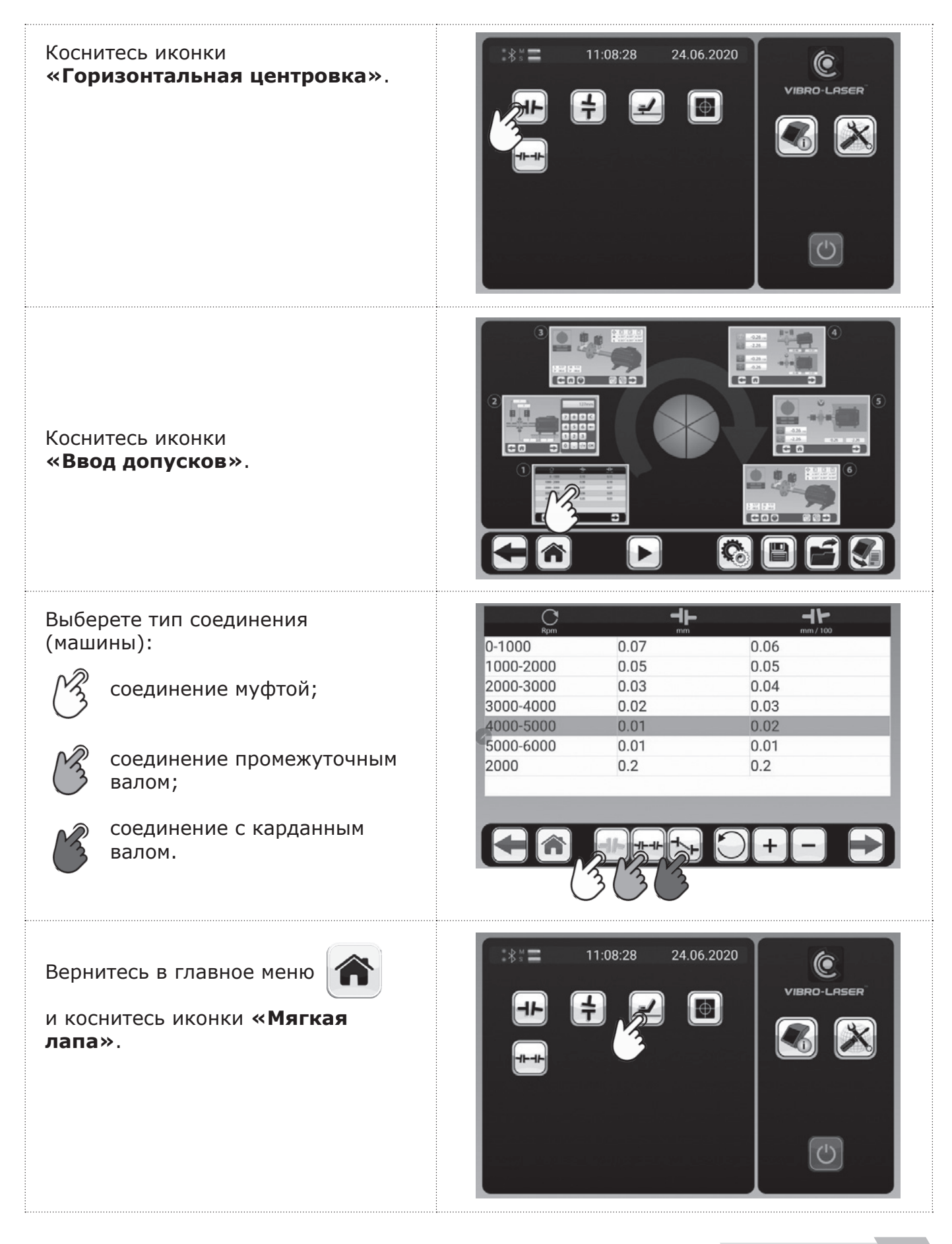

### **15.2. Ввод размеров**

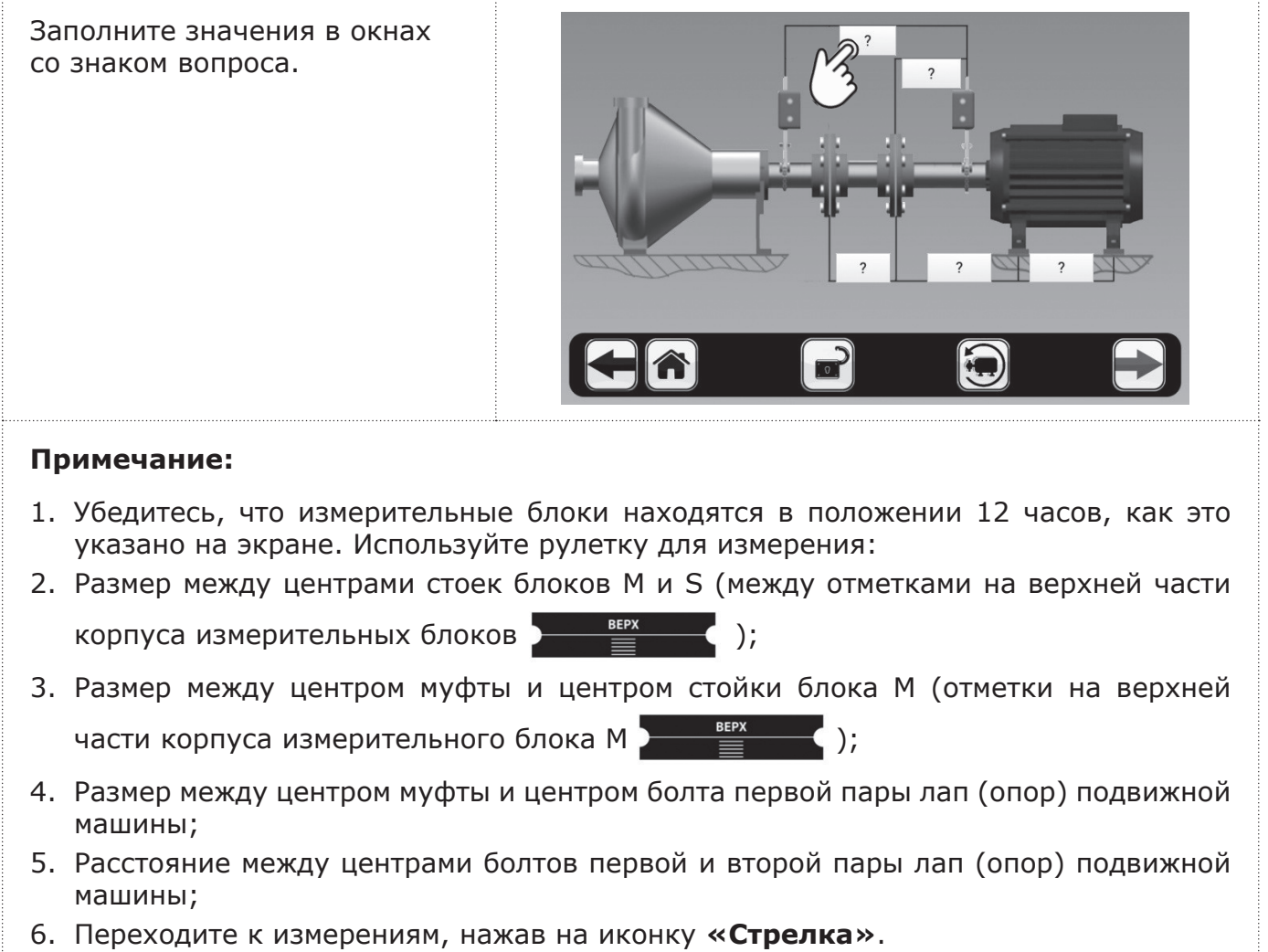

#### **15.3. Ввод размеров для машины с промежуточным валом**

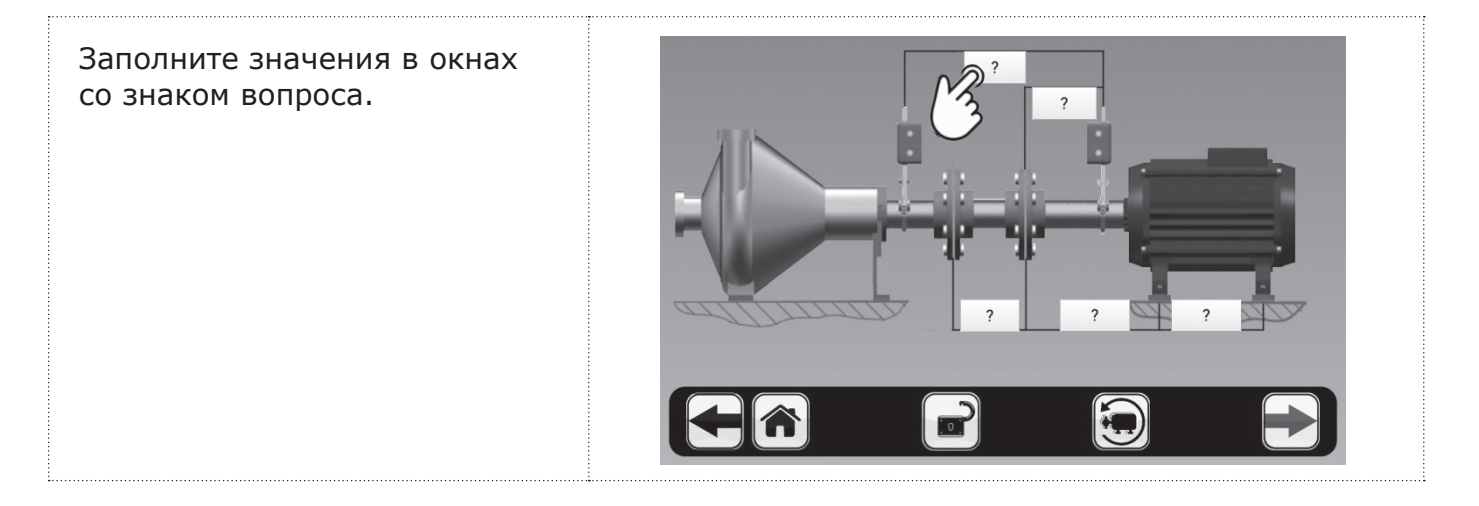

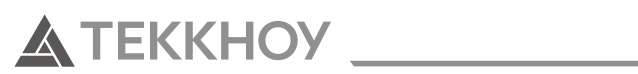

#### **Примечание:**

Убедитесь, что измерительные блоки находятся в положении 12 часов, как это указано на экране.

Используйте рулетку для измерения:

- 7. Размер между центрами стоек блоков М и S (между отметками на верхней части корпуса измерительных блоков **) EEPX** ();
- 8. Размер между центром муфты и центром стойки блока М (отметки на верхней части корпуса измерительного блока М **) HOOPER 1869** (2);
- 9. Размер между центрами полумуфт;
- 10. Размер между центром муфты и центром болта первой пары лап (опор) подвижной машины;
- 11. Размер между центрами болтов первой и второй пары лап (опор) подвижной машины;
- 12. Переходите к измерениям, нажав на иконку **«Стрелка»**.

### **15.4. Ввод размеров для машины с карданным валом**

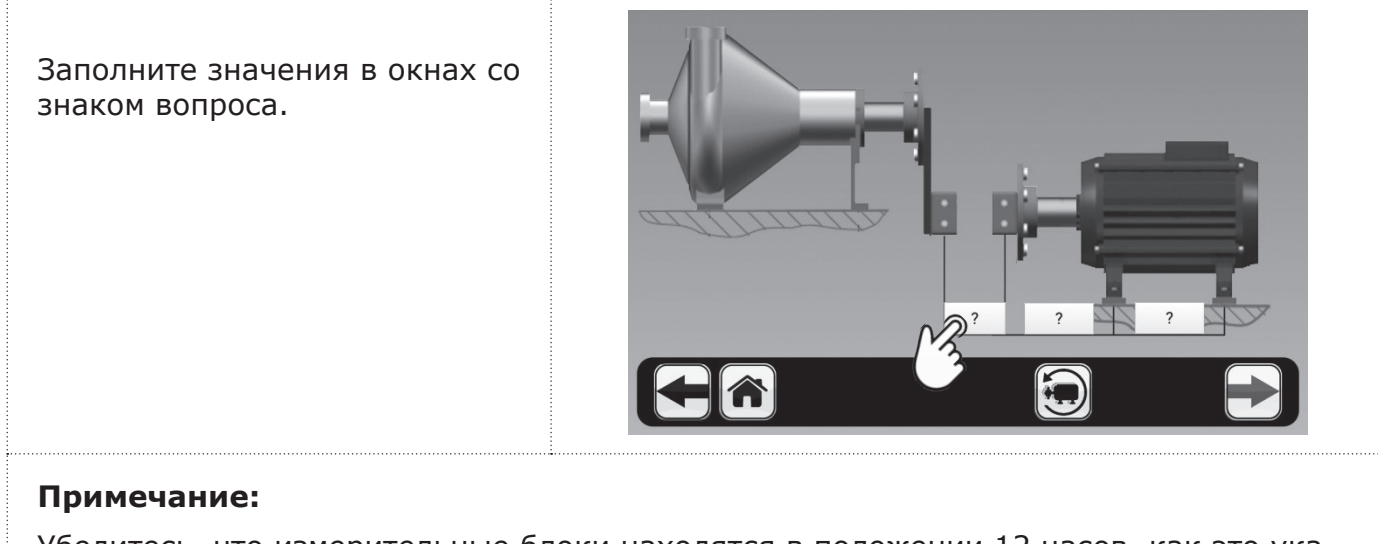

Убедитесь, что измерительные блоки находятся в положении 12 часов, как это указано на экране.

Используйте рулетку для измерения:

- 1. Размер между центрами стоек блоков М и S (между отметками на верхней части корпуса измерительных блоков **) EXECUTE:** ();
- 2. Размер между центром стойки блока М (отметки на верхней части корпуса измерительного блока М  $\frac{\text{BEPX}}{\text{E}}$  ) и центром болта первой пары лап (опор) подвижной машины;
- 3. Размер между центрами болтов первой и второй пары лап (опор) подвижной машины;
- 4. Переходите к измерениям, нажав на иконку **«Стрелка»**.

#### **15.5. Ввод размеров при блокировке лап (опор)**

![](_page_20_Figure_3.jpeg)

#### **15.6. Ввод размеров при блокировке лап (опор) для машин с промежуточным валом**

![](_page_20_Picture_5.jpeg)

![](_page_21_Picture_1.jpeg)

### **Примечание:** Используйте рулетку для измерения: 1. Размер между центрами стоек блоков М и S (между отметками на верхней части корпуса измерительных блоков  $\rule{1em}{0.15mm}$   $\rule{1.5mm}{0.15mm}$   $\rule{1.5mm}{}$   $\rule{1.5mm}{}$   $\rule{1.5mm}{}$   $\rule{1.5mm}{}$   $\rule{1.5mm}{}$   $\rule{1.5mm}{}$   $\rule{1.5mm}{}$   $\rule{1.5mm}{}$   $\rule{1.5mm}{}$   $\rule{1.5mm}{}$   $\rule{1.5mm}{}$   $\rule{1.5mm}{}$   $\rule{1.5mm}{}$   $\rule$ 2. Размер между центром муфты и центром стойки блока М (отметки на верхней части корпуса измерительного блока М **)** <u>seex</u> (); 3. Размер между центром муфты и центром болта первой пары лап (опор) со стороны блока М; 4. Размер между центрами болтов первой и второй пары лап (опор) со стороны блока М; 5. Размер между центром муфты и центром болта первой пары лап (опор) со стороны блока S; 6. Размер между первой и второй парой лап (опор) машины со стороны блока S; 7. Размер между центрами полумуфт; 8. Переходите к измерениям, нажав на иконку **«Стрелка»**.

### **15.7. Измерение значений на каждой из лап (опор)**

![](_page_21_Figure_4.jpeg)

#### **Примечание:**

- 1. До начала измерения все болты должны быть затянуты;
- 2. Убедитесь, что измерительные блоки находятся в положении 12 часов;

**A TEKKHOY** 

- 3. Ослабьте выбранный болт;
- 4. Затяните выбранный болт;
- 5. Нажмите **OK**;
- 6. Повторите процедуру на каждой из лап (опор);
- 7. При нажатии на иконку **«Ластик»** значения измерений стираются.

#### **15.8. Результаты измерений**

![](_page_22_Picture_10.jpeg)

3. Нажмите на иконку **«Ластик»** или иконку **«Домой»** для продолжения работы с другими функциями.

![](_page_23_Picture_0.jpeg)

### **16. ГОРИЗОНТАЛЬНАЯ ЦЕНТРОВКА**

![](_page_23_Picture_3.jpeg)

#### **16.1. Выбор допусков и типа соединения**

![](_page_23_Picture_5.jpeg)

![](_page_24_Picture_1.jpeg)

![](_page_24_Figure_2.jpeg)

![](_page_25_Picture_1.jpeg)

#### **Примечание:**

- 1. Индивидуальных значений допуска вводятся через точку (как это изображено на экране 0.2);
- 2. Чтобы удалить значение допуска из таблицы, выберите его и коснитесь иконки **«Минус»**;
- 3. Чтобы вернуть исходные значения допусков, коснитесь иконки **«Возврат значений»** слева от иконки **«Плюс»**);
- 4. Переходите к измерениям, нажав на иконку **«Стрелка»**.

#### **16.2. Ввод размеров**

![](_page_25_Picture_8.jpeg)

- 3. Расстояние между центрами болтов первой и второй пары лап (опор) подвижной машины;
- 4. Переходите к измерениям, нажав на иконку **«Стрелка»**.

#### **16.3. Ввод размеров для машины с промежуточным валом**

![](_page_26_Picture_3.jpeg)

5. Переходите к измерениям, нажав на иконку **«Стрелка»**.

#### **16.4. Ввод размеров для машины с карданным валом**

![](_page_26_Picture_6.jpeg)

![](_page_27_Picture_1.jpeg)

### **Примечание:** Убедитесь, что измерительные блоки находятся в положении 12 часов, как это указано на экране. Используйте рулетку для измерения: 1. Размер между центрами стоек блоков М и S (между отметками на верхней части корпуса измерительных блоков ); 1. Размер между центром стойки блока М (отметки на верхней части корпуса измерительного блока М **) в веке** ) и центром болта первой пары лап (опор) подвижной машины; 2. Размер между центрами болтов первой и второй пары лап (опор) подвижной машины; 3. Переходите к измерениям, нажав на иконку **«Стрелка»**.

### **16.5. Ввод размеров при блокировке лап (опор)**

![](_page_27_Picture_4.jpeg)

#### **Примечание:**

Используйте рулетку для измерения:

- 1. Размер между центрами стоек блоков М и S (между отметками на верхней части корпуса измерительных блоков );
- 2. Размер между центром муфты и центром стойки блока М (отметки на верхней части корпуса измерительного блока М **) Here** ( );
- 3. Размер между центром муфты и центром болта первой пары лап (опор) со стороны блока М;
- 4. Размер между центрами болтов первой и второй пары лап (опор) со стороны блока М;
- 5. Размер между центром муфты и центром болта первой пары лап (опор) со стороны блока S;
- 6. Размер между первой и второй парой лап (опор) машины со стороны блока S;
- 7. Переходите к измерениям, нажав на иконку **«Стрелка»**.

![](_page_28_Picture_1.jpeg)

#### **16.6. Ввод размеров при блокировке лап (опор) для машин с промежуточным валом**

![](_page_28_Figure_3.jpeg)

![](_page_29_Picture_1.jpeg)

### **16.7. Измерение по методу 9–12–3**

Процедуры измерений проводятся одинаково как для агрегатов с промежуточным или карданным валами, так и без них. При этом экраны во время процесса измерений будут общими для всех видов агрегатов.

![](_page_29_Picture_4.jpeg)

- 1. Установите датчики M и S так, чтобы они имели одинаковый угол поворота, разница в показаниях угла должна стремиться к нулю и не должна превышать 3 градуса (размер зеленой зоны пузырькового уровня). Проследите за тем, чтобы пузырьковый индикатор каждого из измерительных блоков был максимально приближен к центру виртуальной шкалы;
- 2. Соблюдайте последовательность **9–12–3** при установке измерительных блоков для снятия показаний;
- 3. Перед проведением измерений выбрать свободный ход муфты (люфт);
- 4. Не вращайте валы держась за крепления измерительных блоков или за измерительные блоки;
- 5. Не вращайте валы держась за крепления измерительных блоков или за измерительные блоки;
- 6. Не изменяйте положение измерительных блоков после проведения измерений;
- 7. В таблицу, в правой верхней части экрана автоматически отображаются результаты проведенных измерений;
- 8. Переходите к результатам измерений, нажав на иконку **«Стрелка»**.

#### **16.8. Многоточечный метод измерения**

Процедуры измерений проводятся одинаково как для агрегатов с промежуточным или карданным валами, так и без них. При этом экраны во время процесса измерений будут общими для всех видов агрегатов.

![](_page_30_Picture_8.jpeg)

- 1. Рекомендуется использовать данный метод: при центровке валов, установленных в подшипники скольжения; при центровке крупногабаритных агрегатов;
- 2. Для достижения максимальной повторяемости данного метода рекомендуем выполнить следующие условия: угол поворота 360°; количество измерений 100 точек;
- 3. Минимальное значение угла поворота вала, требуемого для проведения измерений, составляет 3 градуса;

![](_page_31_Picture_1.jpeg)

- 4. Не вращайте валы держась за крепления измерительных блоков или за измерительные блоки;
- 5. Перед проведением измерений выбрать свободный ход муфты (люфт);
- 6. Проводите измерение, поворачивая датчики в одном направление;
- 7. Установите датчики M и S так, чтобы они имели одинаковый угол поворота, разница в показаниях угла должна стремиться к нулю и не должна превышать 3 градуса (размер зеленой зоны пузырькового уровня);
- 8. Переходите к результатам измерений, нажав на иконку **«Стрелка»**.

#### **16.9. Непрерывный метод измерения**

Процедуры измерений проводятся одинаково как для агрегатов с промежуточным или карданным валами, так и без них. При этом экраны во время процесса измерений будут общими для всех видов агрегатов.

![](_page_31_Picture_9.jpeg)

- 1. Рекомендуется использовать данный метод: при центровке валов, установленных в подшипники скольжения; при центровке крупногабаритных агрегатов; высокоскоростных агрегатов (компрессоры, турбины и т.д.;)
- 2. Для получения наилучшего результата измерения значение на индикаторе должно быть 100%;
- 3. Перед проведением измерений выбрать свободный ход муфты (люфт);
- 4. Проводите измерение, поворачивая датчики в одном направление;
- 5. Не вращайте валы держась за крепления измерительных блоков или за измерительные блоки;
- 6. Следите за значениями угла поворота, разница в показаниях угла измерительных блоков должна стремиться к нулю и не должна превышать 3 градуса (размер зеленой зоны пузырькового уровня);
- 7. Переходите к результатам измерений, нажав на иконку **«Стрелка»**.

![](_page_32_Picture_1.jpeg)

#### **16.10. Метод усеченного угла**

Процедуры измерений проводятся одинаково как для агрегатов с промежуточным или карданным валами, так и без них. При этом экраны во время процесса измерений будут общими для всех видов агрегатов.

![](_page_32_Picture_4.jpeg)

- 1. Рекомендуется использовать данный метод при отсутствии возможности измерения методом 9–12–3;
- 2. Минимальное значение угла поворота вала, требуемого для проведения измерений, составляет 40 градусов;
- 3. Перед проведением измерений выбрать свободный ход муфты (люфт);
- 4. Проводите измерение, поворачивая датчики в одном направление;
- 5. Не вращайте валы держась за крепления измерительных блоков или за измерительные блоки;
- 6. Следите за значениями угла поворота, разница в показаниях угла измерительных блоков должна стремиться к нулю и не должна превышать 3 градуса (размер зеленой зоны пузырькового уровня);
- 7. Переходите к следующему измерению, нажав на иконку **«Стрелка»**.

![](_page_33_Picture_1.jpeg)

#### **16.11. Изменение положения лазерных блоков во время проведения измерения**

Если во время проведения измерения возникла необходимость изменить положение лазерных блоков или изменить положение лазера на детекторе, не начиная измерение заново – необходимо воспользоваться функцией **SMARTSHIFTnv**

![](_page_33_Picture_4.jpeg)

- 1. После изменения положения дождитесь момента пока данные в окнах S и M не стабилизируются, и не вернутся к прежним значениям;
- 2. Перемещайте измерительные блоки плавно и медленно;
- 3. Следите за тем, чтобы лазерный луч не оказался за пределами детектора, прежде чем нажимать на иконку
- 4. Не перемещайте крепления лазерных блоков в горизонтальной плоскости.

![](_page_34_Picture_1.jpeg)

 $\leq$ 

#### **16.12. Результаты измерений**

На экране отображаются значения расцентровки по муфте и положение опор, как в вертикальном, так и горизонтальном направлении. Символ слева от значений расцентровки обозначает направление излома и смещения, а также указывает, находятся ли значения в пределах допусков.

В пределах допуска (символ окрашен зеленым)

В пределах двойного допуска (символ окрашен желтым)

За пределами двойного допуска (символ окрашен красным)

#### **Символ рядом с муфтовым соединением дублирует показание допуска:**

В пределах допуска

В пределах двойного допуска

За пределами двойного допуска

![](_page_34_Picture_11.jpeg)

- 1. При необходимости можно сохранить результаты измерений коснувшись иконки **«Дискета»**;
- 2. Верхняя часть экрана отображает результаты расцентровки в вертикальной плоскости, а нижняя часть экрана — в горизонтальной плоскости;
- 3. В левой верхней части экрана отображены значения смещения и излома в вертикальной плоскости, в левой нижней части — отображены значения смещения и излома в горизонтальной плоскости.
- 4. При необходимости провести измерения заново, нажмите на иконку **«Стрелка влево»**, а затем в появившемся окне измерения нажмите на иконку **«Ластик»**. После этого проведите повторные измерения выбранным методом;
- 5. В правой части экрана под изображением двигателя указан примерный размер пластин, которые нужно добавить (изображение пластин зеленого цвета) или убрать (изображение пластин красного цвета);
- 6. Переходите в режим центровки в реальном времени в вертикальной плоскости, нажав на иконку **«Стрелка»**.

![](_page_35_Picture_1.jpeg)

#### **16.13. Результаты измерений для машин с промежуточным валом**

![](_page_35_Figure_3.jpeg)

- 1. При необходимости можно сохранить результаты измерений коснувшись иконки **«Дискета»**;
- 2. Верхняя часть экрана отображает результаты расцентровки в вертикальной плоскости, а нижняя часть экрана — в горизонтальной плоскости;
- 3. В левой верхней части экрана отображены значения излома по первому и второму соединению в вертикальной плоскости, в левой нижней части экрана отображены значения излома по первому и второму соединению в горизонтальной плоскости;
- 4. При необходимости провести измерения заново, нажмите на иконку **«Стрелка влево»**, а затем в появившемся окне измерения нажмите на иконку **«Ластик»**. После этого проведите повторные измерения выбранным методом;
- 5. В правой части экрана под изображением двигателя указан примерный размер пластин, которые нужно добавить (изображение пластин зеленого цвета) или убрать (изображение пластин красного цвета);
- 6. Переходите в режим центровки в реальном времени в вертикальной плоскости, нажав на иконку **«Стрелка»**.

#### **16.14. Результаты измерений для машин с карданным валом**

![](_page_36_Picture_3.jpeg)

- 1. При необходимости можно сохранить результаты измерений коснувшись иконки **«Дискета»**;
- 2. Верхняя часть экрана отображает результаты расцентровки в вертикальной плоскости, а нижняя часть экрана — в горизонтальной плоскости;
- 3. В левой верхней части экрана отображено значение излома в вертикальной плоскости, в левой нижней части экрана отображено значение излома в горизонтальной плоскости;
- 4. При необходимости провести измерения заново, нажмите на иконку **«Cтрелка влево»**, а затем в появившемся окне измерения нажмите на иконку **«Ластик»**. После этого проведите повторные измерения выбранным методом;
- 5. В правой части экрана под изображением двигателя указан примерный размер пластин, которые нужно добавить (изображение пластин зеленого цвета) или убрать (изображение пластин красного цвета);
- 6. Переходите в режим центровки в реальном времени в вертикальной плоскости, нажав на иконку **«Стрелка»**.

![](_page_37_Picture_1.jpeg)

**ATEKKHOY** 

Данная функция позволяет сымитировать изменения результатов центровки при виртуальном перемещении агрегата в горизонтальной и вертикальной плоскостях.

![](_page_37_Picture_3.jpeg)

#### **Примечание:**

Проделайте те же самые действия для расчета значения расцентровки в горизонтальной плоскости путем ввода предполагаемых вами смещений.

#### **16.16. Таблица повторяемости**

![](_page_38_Figure_3.jpeg)

#### **16.17. Центровка в реальном времени в вертикальной плоскости**

![](_page_38_Picture_5.jpeg)

- (фундамент, рама) или сила, с которой затягиваются болты, могут влиять на конечный результат центровки; 3. Переходите в режим центровки в реальном времени в горизонтальной плоскости,
- переместив лазерные блоки в положение на **3 часа**.

![](_page_39_Picture_1.jpeg)

#### **16.18. Центровка в реальном времени в вертикальной плоскости для машин с промежуточным валом**

![](_page_39_Picture_3.jpeg)

#### **Примечание:**

- 1. Для регулировки в вертикальной плоскости установите измерительные блоки из положения **3 часов** в положение **12 часов**;
- 2. После регулировки машины в вертикальной плоскости затяните болты и проверьте, остались ли значения в пределах допуска, так как различные дефекты конструкции (фундамент, рама) или сила, с которой затягиваются болты, могут влиять на конечный результат центровки;
- 3. Переходите в режим центровки в реальном времени в горизонтальной плоскости, переместив лазерные блоки в положение на **3 часа**.

#### **16.19. Центровка в реальном времени в вертикальной плоскости для машин с карданным валом**

![](_page_39_Picture_9.jpeg)

- 1. Для регулировки в вертикальной плоскости установите измерительные блоки из положения **3 часов** в положение **12 часов**;
- 2. После регулировки машины в вертикальной плоскости затяните болты и проверьте, остались ли значения в пределах допуска, так как различные дефекты конструкции (фундамент, рама) или сила, с которой затягиваются болты, могут влиять на конечный результат центровки;
- 3. Переходите в режим центровки в реальном времени в горизонтальной плоскости, переместив лазерные блоки в положение на **3 часа**.

#### **16.20. Центровка в реальном времени в горизонтальной плоскости, общая для всех видов машин**

![](_page_40_Picture_3.jpeg)

#### **Примечание:**

- 1. Для регулировки в горизонтальном направлении установите измерительные блоки в положение **3 часов**;
- 2. Ослабьте болты, затянутые после центровки агрегата в вертикальной плоскости;
- 3. После регулировки машины в горизонтальной плоскости затяните болты крест на крест, чтобы избежать смещения машины, и проверьте, остались ли значения в пределах допуска, так как различные дефекты конструкции (фундамент, рама) или сила, с которой затягиваются болты, могут влиять на конечный результат центровки;
- 4. Переходите в режим контрольных измерений, нажав на иконку **«Стрелка»**.

#### **16.21. Многопозиционная центровка в любом положении угла**

Данная функция позволяет проводить живую центровку в любом положение угла измерительных блоков, используется в том случае, если нет возможности установить измерительные блоки строго в положениях **9–12–3 часов**.

Данная функция работает по умолчанию при использовании метода усеченного угла, многоточечного MULTISMART™ и непрерывного SMARTSPIN™ методов.

![](_page_40_Picture_12.jpeg)

![](_page_41_Picture_0.jpeg)

![](_page_41_Picture_2.jpeg)

- 1. Ослабьте болты, затянутые после центровки агрегата в вертикальной плоскости;
- 2. После регулировки машины в горизонтальной плоскости затяните болты крест на крест, чтобы избежать смещения машины, и проверьте, остались ли значения в пределах допуска, так как различные дефекты конструкции (фундамент, рама) или сила, с которой затягиваются болты, могут влиять на конечный результат центровки;
- 3. Переходите в режим контрольных измерений, нажав на иконку **«Стрелка».**

![](_page_42_Picture_1.jpeg)

#### **16.22. Результаты центровки**

![](_page_42_Figure_3.jpeg)

- 1. Проведите контрольные измерения, при необходимости повторить процедуру центровки;
- 2. При проведении контрольных измерений повторите процесс по методу **9–12–3** или по методу усеченного угла;
- 3. Для завершения процесса центровки переходите к сохранению отчетов, нажав на иконку **«Дискета»**.

![](_page_43_Picture_0.jpeg)

#### **16.23. Сохранение отчетов**

![](_page_43_Picture_3.jpeg)

![](_page_44_Picture_0.jpeg)

### **17. РАБОТА С ОТЧЕТАМИ**

#### **17.1. Сохранение в формате PDF**

![](_page_44_Picture_4.jpeg)

![](_page_45_Picture_0.jpeg)

#### **17.2. Возможность добавления в отчет логотипа и фотографии**

Сделайте фотографию объекта на планшете и сохраните ее в галерее.

![](_page_45_Picture_4.jpeg)

![](_page_46_Picture_1.jpeg)

![](_page_46_Picture_2.jpeg)

![](_page_47_Picture_0.jpeg)

### **18. ПОПРАВКА НА ТЕПЛОВОЕ РАСШИРЕНИЕ**

При использовании поправки на тепловое расширение на экране **«Результаты измерений»** появится знак **имеет**, говорящий о том, поправка на тепловое расширение введена.

При задании поправки, центровку необходимо проводить на холодной машине.

![](_page_47_Picture_5.jpeg)

- 1. Если вам известна поправка на тепловое расширение для машины, на которой установлен блок М, и для машины, на которой установлен блок S, то введите в поля значения, равные M – S. Например, на машине с блоком М смещение равно 0,4, а излом равен 0.3; на машине с блоком S смещение равно 0,2, а излом равен 0,2. Находим значения по формуле  $M - S (0, 4 - 0, 2 = 0, 2 \times 0, 3 - 0, 2 = 0, 1)$  и записываем результаты в соответствующие поля, смещение равно 0,2, излом равен 0,1;
- 2. Если вам известна поправка на тепловое расширение только для машины, на которой установлен блок М, то введите в поля эти значения в том виде, в котором они указаны. В данном случае для формулы М – S, S равно нулю;
- 3. Если вам известна поправка на тепловое расширение только для машины, на которой установлен блок S, то введите в поля эти значения с противоположным знаком. В данном случае для формулы М – S, М равно нулю.

![](_page_48_Picture_1.jpeg)

При переходе к результатам измерений (после контрольных

измерений) появится знак

говорящий о том, что поправка на тепловое расширение введена.

![](_page_48_Picture_5.jpeg)

- 1. При центровке агрегата с использованием поправки на тепловое расширение на экране появится соответствующий знак  $\left(\bigwedge_{i=1}^{n} f_{i}\right)$
- 2. В случае центровки машины с промежуточным или карданным валами на экране также появится знак , говорящий о том, что поправка на тепловое расширение введена.

![](_page_49_Picture_0.jpeg)

### **19. ВАЛОПРОВОД**

![](_page_49_Picture_3.jpeg)

![](_page_50_Picture_1.jpeg)

![](_page_50_Figure_2.jpeg)

![](_page_51_Picture_0.jpeg)

### **20. ВЕРТИКАЛЬНАЯ ЦЕНТРОВКА**

#### **20.1. Выбор допусков**

![](_page_51_Picture_4.jpeg)

![](_page_52_Picture_1.jpeg)

Выберите значение допуска в зависимости от частоты вращения машины или коснитесь иконки **«Плюс»**, чтобы ввести свои значения допусков.

![](_page_52_Picture_339.jpeg)

#### **Примечание:**

- 1. Чтобы удалить значение допуска из таблицы выберете его и коснитесь иконки **«Минус»**;
- 2. Чтобы вернуть исходные значения допусков коснитесь иконки **«Возврат значений»** (слева от иконки **«Плюс»**)

#### **20.2. Измерение по методу 9–12–3**

В программе **«Вертикальная центровка»** положение машин рассчитывается на основе измерений в трех положениях валов при их повороте на 180°.

![](_page_52_Picture_9.jpeg)

- 1. Перед проведением измерений выбрать свободный ход муфты (люфт);
- 2. Не вращайте валы держась за крепления измерительных блоков или за измерительные блоки;
- 3. Изменяйте положение блоков в одном выбранном направлении (против часовой стрелки или по часовой стрелке);
- 4. Переходите к следующему измерению, нажав на иконку **«Стрелка»**.

![](_page_53_Picture_1.jpeg)

Установите измерительные блоки в следующее положение и коснитесь иконки **«Снять показания»**

![](_page_53_Picture_3.jpeg)

#### **Примечание:**

- 1. Поверните измерительные блоки на 90 градусов относительно предыдущего положения;
- 2. Не вращайте валы держась за крепления измерительных блоков или за измерительные блоки;
- 3. Изменяйте положение блоков в одном выбранном направлении (против часовой стрелки или по часовой стрелке);
- 4. В таблицу, в правой верхней части экрана автоматически отображаются результаты проведенных измерений;
- 5. Переходите к следующему измерению, нажав на иконку **«Стрелка»**.

![](_page_53_Picture_10.jpeg)

- 1. Поверните измерительные блоки на 90 градусов относительно предыдущего положения;
- 2. Не вращайте валы держась за крепления измерительных блоков или за измерительные блоки;
- 3. Изменяйте положение блоков в одном выбранном направлении (против часовой стрелки или по часовой стрелке);
- 4. В таблицу, в правой верхней части экрана автоматически отображаются результаты проведенных измерений;
- 5. Переходите к результатам измерений, нажав на иконку **«Стрелка»**.

#### **20.3. Результаты измерений**

![](_page_54_Picture_3.jpeg)

#### **Примечание:**

- 1. Символ слева от значений расцентровки обозначает направление излома и смещения, а также указывает, находятся ли значения в пределах допусков (красный – значения вне допуска, желтый - значение находится в двойном допуске, зеленый – значение в допуске);
- 2. В таблице справа указаны номера болтов со значениями пластин, требуемых для устранения расцентровки;
- 3. Переходите к результатам измерений по болтам, нажав на иконку **«Стрелка»**.

Этот экран наглядно отображает значения из таблицы на экране результатов.

![](_page_54_Picture_9.jpeg)

- 4. Подложите пластины требуемой толщины под каждый болт;
- 5. Переходите к контрольным измерениям, нажав на иконку **«Стрелка»**;
- 6. Проведите контрольные измерения и завершите процесс центровки;
- 7. При проведении контрольных измерений установите измерительные блоки М и S в такое же положение, как при проведении первого измерения и повторите процесс измерений по методу **9-12-3**.

Результат контрольных измерений.

![](_page_54_Picture_15.jpeg)

![](_page_55_Picture_0.jpeg)

#### **20.4. Сохранение отчетов**

![](_page_55_Picture_3.jpeg)

- 1. Все сохраненные в формате PDF отчеты вы можете найти в папке **Documents** на вашем iOS или Android устройстве;
- 2. Если не сохранить отчет в формте PDF, то после удаления программы **VIBRO-LASER Alignment** вы больше не сможете получить доступ к отчетам.

![](_page_56_Picture_1.jpeg)

### **21. ПОЛЕЗНАЯ ИНФОРМАЦИЯ**

#### **21.1. Загрузка приложения из Google Play Market и App Store**

#### **1. Аккаунт для Google Play Market**

- 1.1. Создайте аккаунт на сайте gmail.com;
- 1.2. Откройте на вашем устройстве приложение Play Market и воспользуйтесь ранее созданным аккаунтом, чтобы войти в приложение;
- 1.3. В поисковой строке введите VIBRO-LASER Alignment и нажмите кнопку «Загрузить», после этого приложение будет автоматически установлено на устройство;
- 1.4. Для обновления приложения в Play Market в поисковой строке введите VIBRO-LASER Alignment и нажмите кнопку «Обновить».

#### **2. Аккаунт для App Store**

- 2.1. Создайте аккаунт на сайте gmail.com;
- 2.2. Перейдите на сайт apple.com и создайте аккаунт, воспользовавшись ранее созданной почтой;
- 2.3. Откройте на вашем устройстве приложение App Store и воспользуйтесь ранее созданным аккаунтом, чтобы войти в приложение;
- 2.4. В поисковой строке введите VIBRO-LASER Alignment и нажмите кнопку «Загрузить», после этого приложение будет автоматически установлено на устройство;
- 2.5. Для обновления приложения в App Store в поисковой строке введите VIBRO-LASER Alignment и нажмите кнопку Обновить.

#### **21.2. Требования по совместимости с программой VIBRO-LASER**

- 1. Windows 7 или 10
- 2. iOS от 10
- 3. Android от 6.0.

#### **21.3. Рекомендации по использованию планшетов в качестве головного устройства в работе с ситемой VIBRO-LASER**

Рекомендуем использовать в качестве головного устройства планшеты следующих производителей: Tab Samsung (Andoid не ниже 6.0), iPad Apple (iOS не ниже 10)

Список производителей планшетов доступных для использования будет увеличиваться по мере их тестирования.

![](_page_57_Picture_1.jpeg)

### **22. АКСЕССУАРЫ**

#### **22.1. Магнитное крепление**

![](_page_57_Picture_4.jpeg)

#### **Описание:**

Магнитное крепление предназначено для установки измерительной головы на вал, где невозможно использовать цепные крепления, а также на вал большого диаметра, где длины дополнительных цепей крепления не хватает для обхвата вала.

Магнитное крепление состоит из магнитной базы и площадки для крепления стоек. Магнитное основание имеет переключатель on/off, данный переключатель предназначен для включения и выключения магнитной силы.

#### **Комплект поставки:**

1 магнитное основание, 1 адаптер и 1 крепежный винт.

#### **Технические характеристики:**

![](_page_57_Picture_231.jpeg)

#### **22.2. Магнитное торцевое крепление**

![](_page_58_Picture_3.jpeg)

#### **Описание:**

Магнитные торцевые крепления используются для крепления измерительных блоков на боковой стороне муфты с помощью сильных магнитов, когда использование цепных креплений невозможно ввиду конструктивных ограничений.

#### **Комплект поставки**

2 × магнитные торцевые крепления, поставляются без стержней или цепей.

![](_page_58_Picture_163.jpeg)

![](_page_59_Picture_0.jpeg)

#### **22.3. Выносное крепление**

![](_page_59_Picture_3.jpeg)

#### **Описание:**

Выносное крепление применяется в случае ограниченного пространства. Этот тип крепления позволяет вынести стойки для удобной установки измерительных блоков.

#### **Комплект поставки:**

2 × выносных крепления, поставляются без стержней.

![](_page_59_Picture_128.jpeg)

### **22.4. Крепление для невращающихся валов**

![](_page_60_Picture_437.jpeg)

![](_page_61_Picture_1.jpeg)

#### **22.5. Изменения и дополнения**

#### **4.02.2020**

- 1. Добавлен подраздел 16.8. Многоточечный метод измерения MultiSmart TM.
- 2. Добавлен подраздел 16.9. Непрерывный метод измерения SmartSpinTM.

#### **25.03.2020**

3. Изменения в подразделе 15.1. Выбор допусков и типа соединения. Заменен на экран с иконкой с типами соединений и добавлено наименование подраздела – типа соедениения.

#### **09.04.2020**

- 4. Изменения в разделе 12. Активация лицензии.
- 5. Заменен экран Ввода ключа
- 6. Удалено Вводите ключ без пробелов и тире, исключением является Windows платформа, где при вводи ключа нужно ставить тире.
- 7. Добавлен подраздел 16.14. Калькулятор пластин.
- 8. Добавлен подраздел 16.15 Таблица повторяемости.
- 9. Добавлен подраздел 16.20. Живая центровка в любом положении угла измерительных блоков.
- 10. Изменения в разделе 6. Зарядка измерительный блоков
- 11. Удалено во время проведения измерений.

#### **29.04.2020**

- 12. Изменения в разделе 10. Подготовка системы к работе.
- 13. Добавлено Разместите измерительные блоки M и S между стойками так, чтобы фиксирующая планка с винтом находилась под измерительными блоками. Допускается установка фиксирующий планки над измерительными блоками в случае, когда блоки M и/или S плотно прилегают к основанию крепления.

#### **15.05.2020**

14. Изменена картинка с измерительными блоками.

#### **20.06.2020**

- 15. Изменеия в подразделах 16.12, 16.13, 16.14: в примечание добавлены пункты(номер 4) о проведении повторных измерений.
- 16. Изменения в подразделе 16.16: убрана информация о возможности выбрать одно из предыдущих изменеий в таблице повторяемости.
- 17. Добавлен подраздел 16.11 Изменение положения измерительных блоков во время центровки.

#### **24.06.2020**

- 18. Добавлен подраздел 15.1 Выбор соединения механизмов.
- 19. Изменения в разделе 15: Заманены изображения и исправлено описание процессов для версии приложения 2.2.00.
- 20. Изменения в разделе 16: Заманены изображения и исправлено описание процессов для версии приложения 2.2.00.
- 21. Изменения в разделе 13: Заменены изображения.
- 22. Добавлен подраздел 13.5 Выбор языка систем.

#### **28.06.2020.**

- 23. Изменения в подпунктах 16.17, 16.18, 16.19, 16.21: Последний пункт примечания изменен так как был описан неправильно.
- 24. Изменение в подпункте 16.21 название многоточечного метода изменено с SMARTPOINTS на MULTISMART
- 25. Изменение в подпункте 16.7: в примечании про пузырьковый индикатор.

#### **15.07.2020.**

- 26. Изменение в пункте 16.23: Добавлена информация о голосовом вводе.
- 27. Изменение в подразделе 16.8. Удалено из загаловка MultiSmart TM.
- 28. Изменение в подразделе 16.9. Удалено из загаловка SmartSpinTM.
- 29. Изменение в подразделе 16.10 Удалено из загаловка SmartAngleTM.
- 30. Изменение в подразделе 16.20. Название загаловка изменено на многопозиционная центровка в юбом положении угла.

#### **22.07.2020.**

- 31. Добавлен раздел 22. Аксессуары, подразделы 22.1. Магнитное крепление,
	- 22.2. Магнитное торцевое крепление, 22.3. Выносное крепление,
		- 22.4. Крепление для невращающихся валов.

![](_page_63_Picture_0.jpeg)

#### ► **САНКТ-ПЕТЕРБУРГ**

192148, Санкт-Петербург, Пр. Елизарова 31, корп. 2 Т: + 7 (812) 324 5627 e-mail: info@tek-know.ru

#### ► **МОСКВА**

127106, Москва, Алтуфьевское ш. 1, офис 207 Т: + 7 (495) 988 1619 e-mail: msk@tek-know.ru

#### ► **НОВОСИБИРСК**

630099, Новосибирск, ул. Ядринцевская 53/1, офис 801 Т: + 7 (383) 233 3346 Моб. тел.: + 7 (923) 153 3346 e-mail: novosib@tek-know.ru

#### ► **минск**

«Метрология и Автоматизация» Официальный представитель АО «ТЕККНОУ» 220035, Республика Беларусь г. Минск, ул. Тимирязева 67, офис 806 Т: +375 (17) 396 5021 М:+375(33)667 1776 minsk@mia-kip.by

#### ► **АЛМАТЫ**

«Метрология и Автоматизация» Филиал компании «ТЕККНОУ» 050009,Республика Казахстан г. Алматы, Абая 153, офис 22 Т: + 7 (727) 390 3040 М: + 7 (701) 783 7472 ek@metrologia.kz

**www.tek-know.ru**